## **Anleitung zum Bearbeiten eines Geometergeschäfts in Capitastra AV**

Anmeldung mit User-ID und Passwort, im zweiten Schritt Auswahl der Organisatorischen Einheit

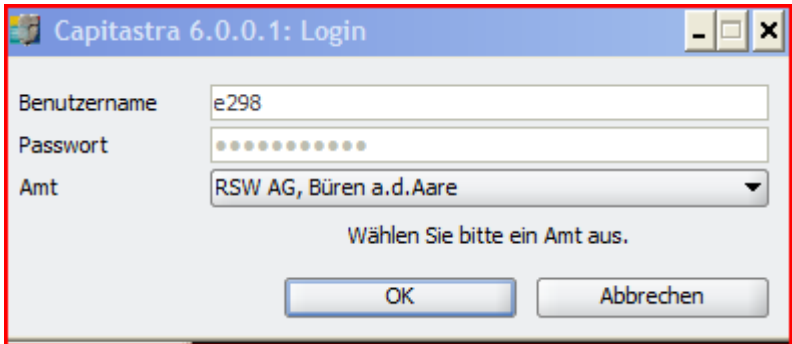

## Auswahl Geometergeschäfte

Suche: Eingabe der BFS-Nummer oder Anfang des Gemeindenamens; das laufende Jahr ist eingeblendet

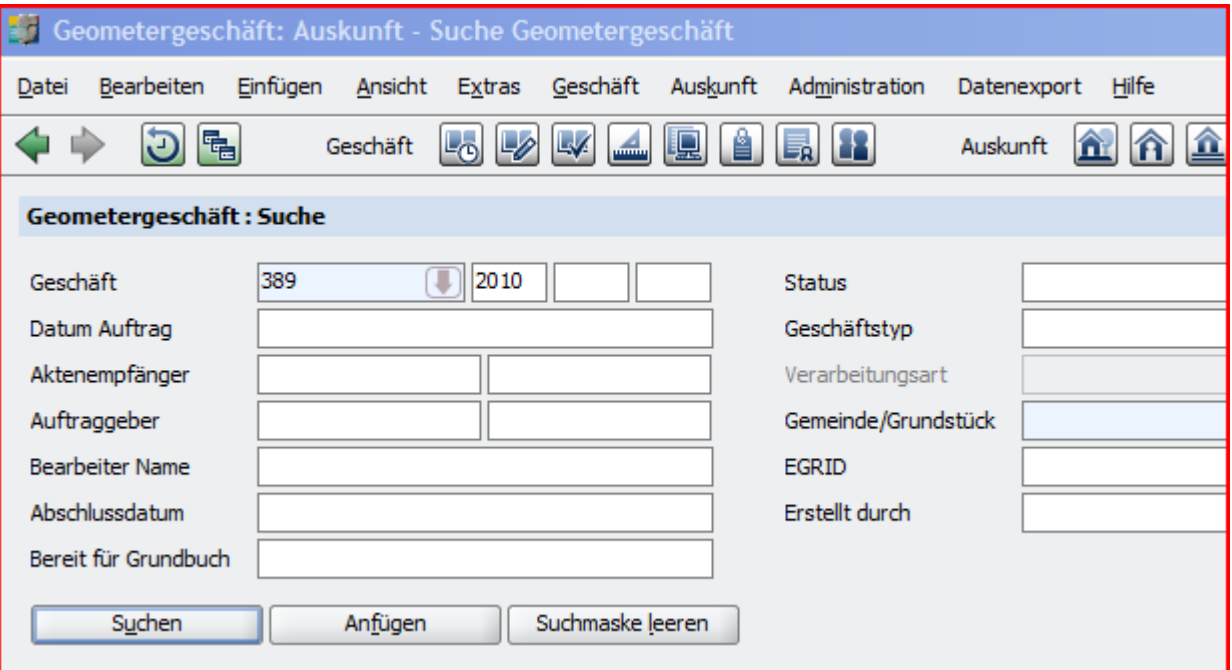

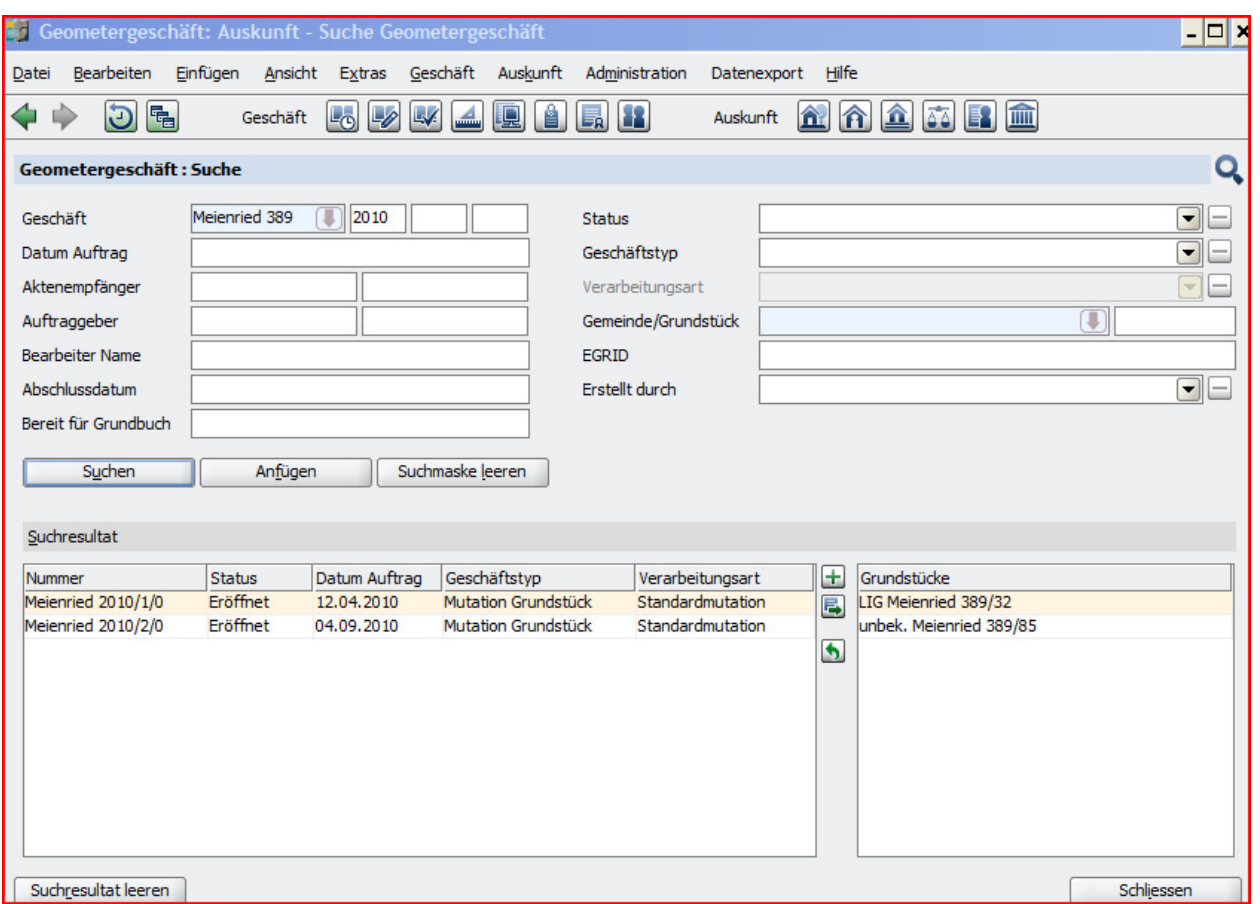

Erfassen eines neuen Geschäfts durch Drücken des grünen "Plus"-Buttons rechts neben der Liste der Geschäfte:

Auswahlfelder sind am rechten Rand mit einem nach unten gerichteten Pfeil gekennzeichnet. Die gesamte Liste kann durch Klicken auf diesen Pfeil erhalten werden; ein Teil der Liste durch Eingabe eines oder mehrerer Anfangsbuchstaben des gewünschten Werts.

Für eine Grenzmutation/Parzellierung lautet der Geschäftstyp neu "Mutation Grundstück".

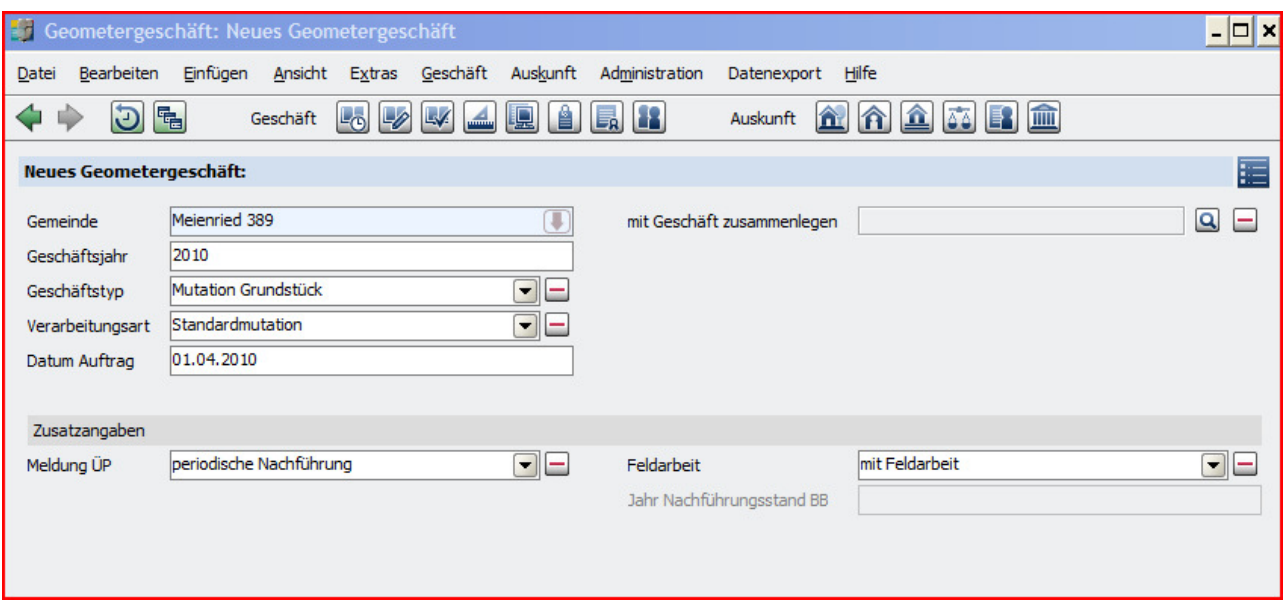

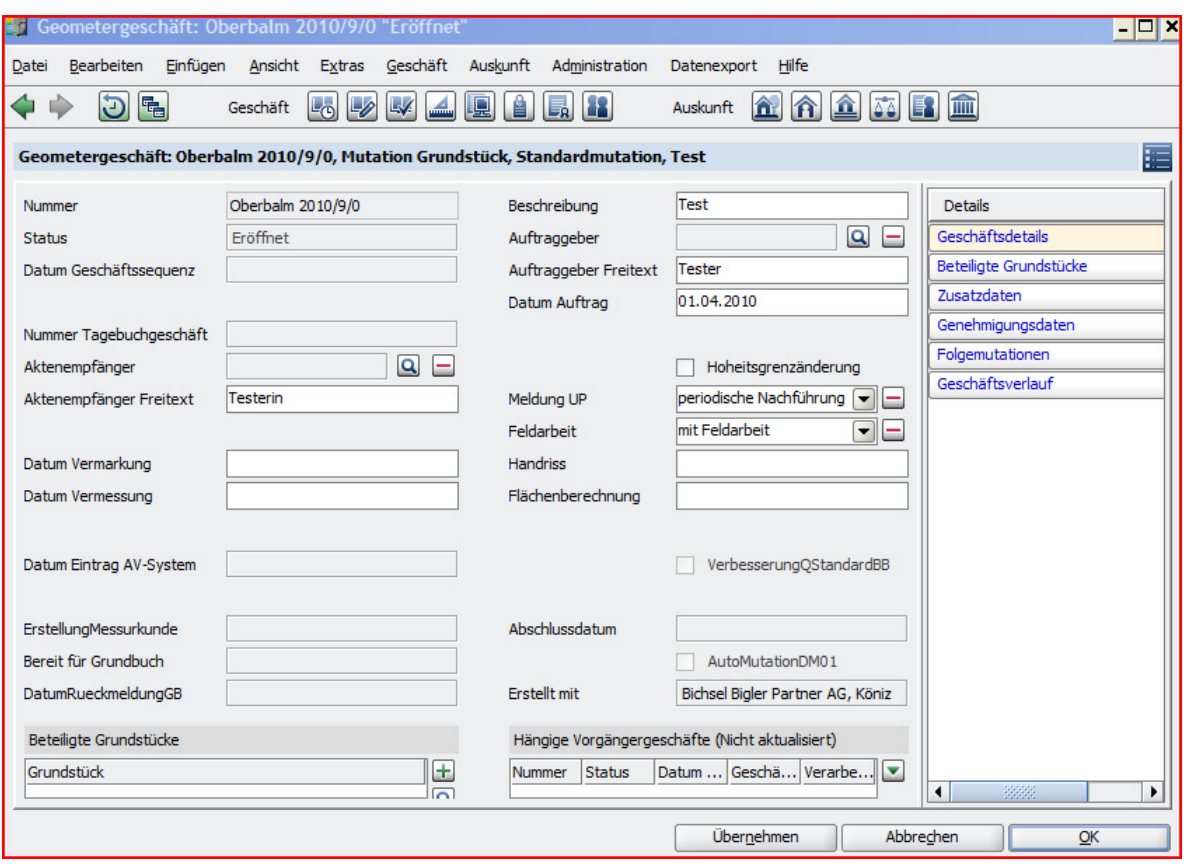

Das neue Geschäft erscheint nun auf der Suchliste. Auswahl mit Doppelklick.

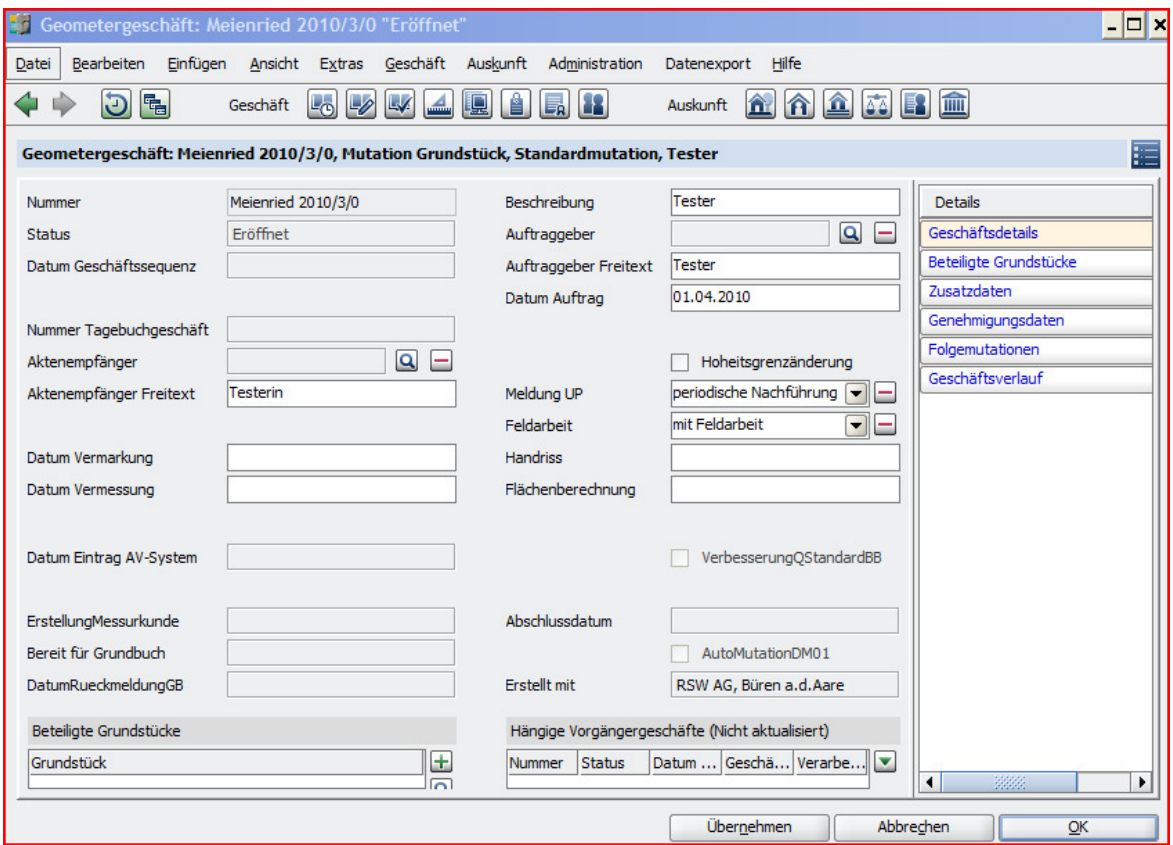

Am rechten Rand Auswahl der Rubrik "Beteiligte Grundstücke".

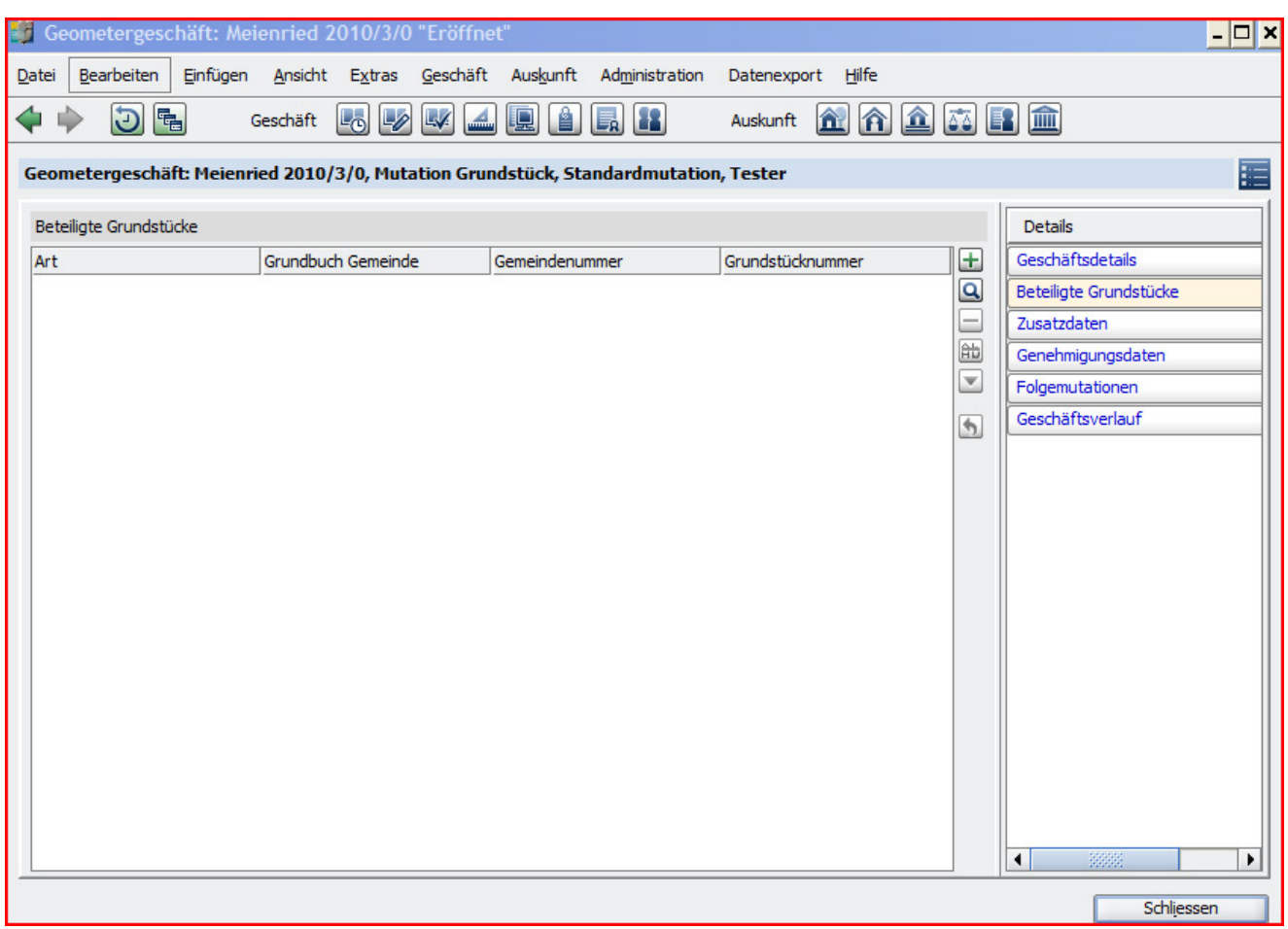

Aufnahme bestehender Grundstücke mit dem "Lupe"-Button, Eingabe von Bedingungen für die Suche:

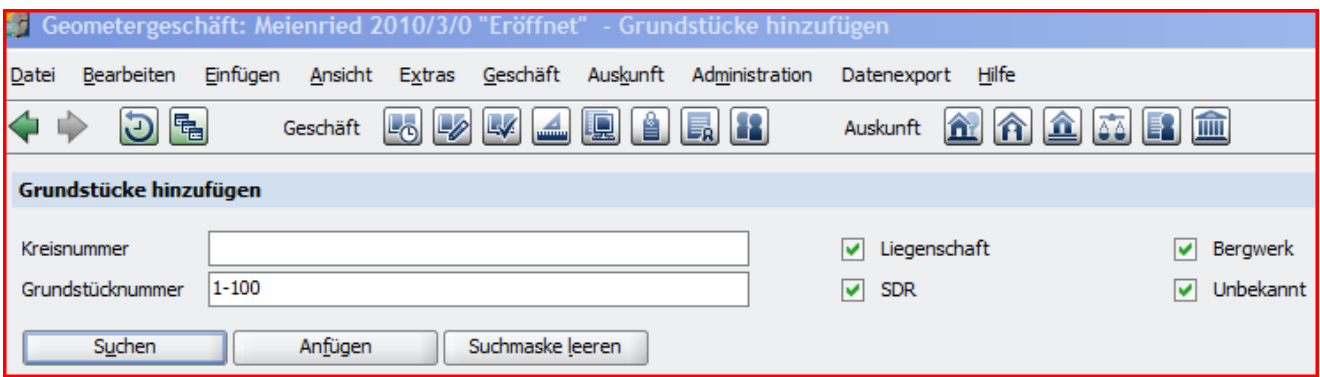

Auswahl eines oder mehrerer Grundstücke mit Klick, Shift-Klick, Control-Klick, mit dem "Hinzufügen"-Button abschliessen:

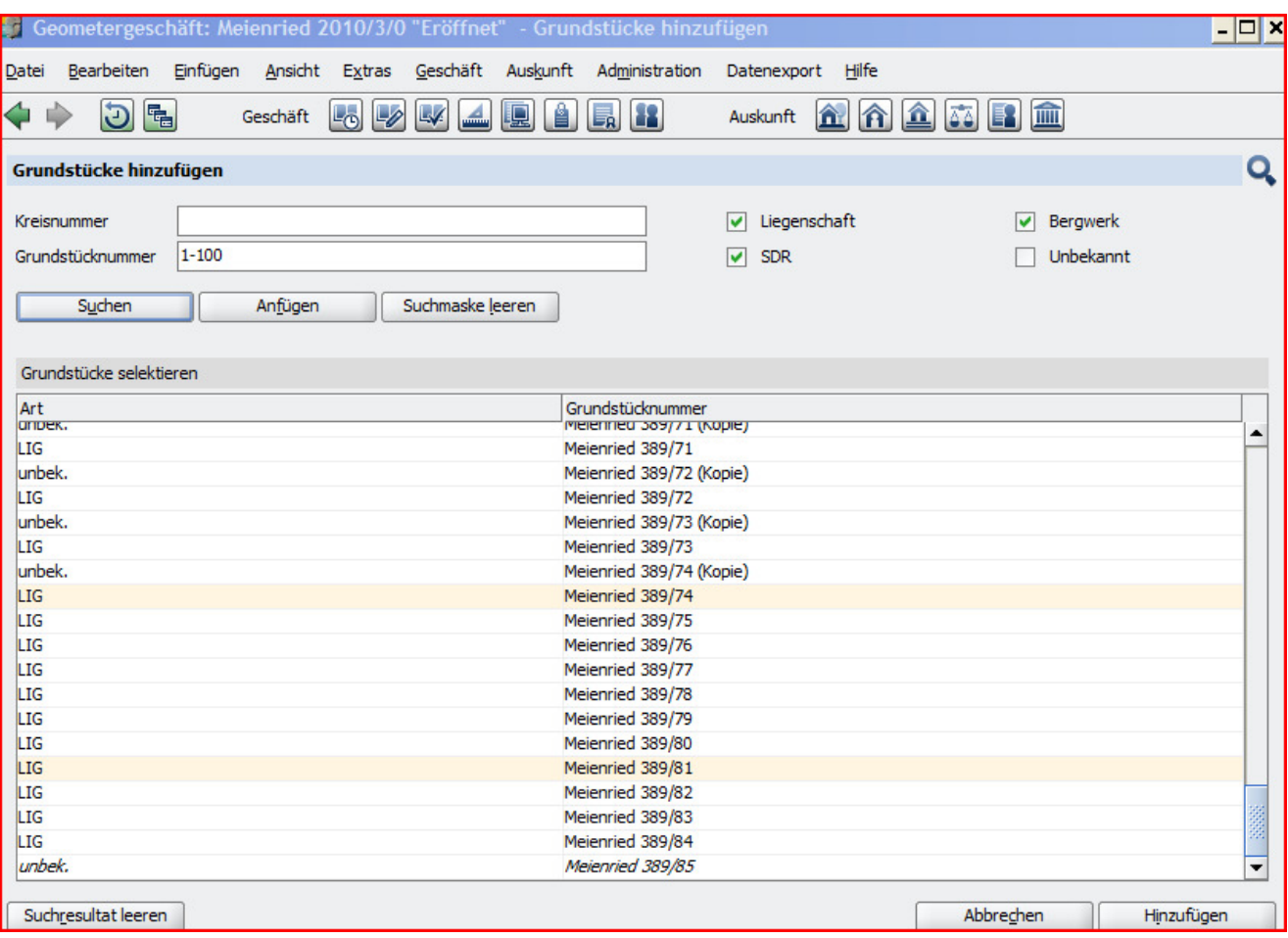

Neue Grundstücke (die mit dem Geschäft errichtet werden sollen) mit dem Plus-Button anwählen, "ein oder mehrere unbekannte Grundstücke erstellen" auswählen:

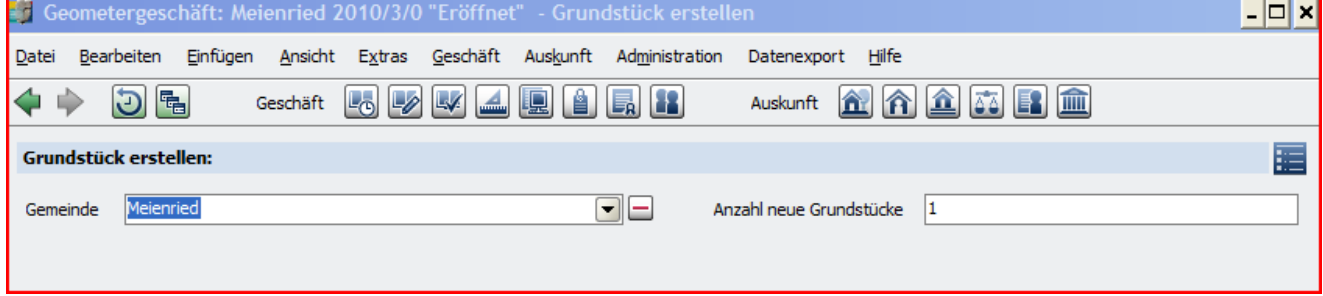

Liste der Grundstücke im Perimeter:

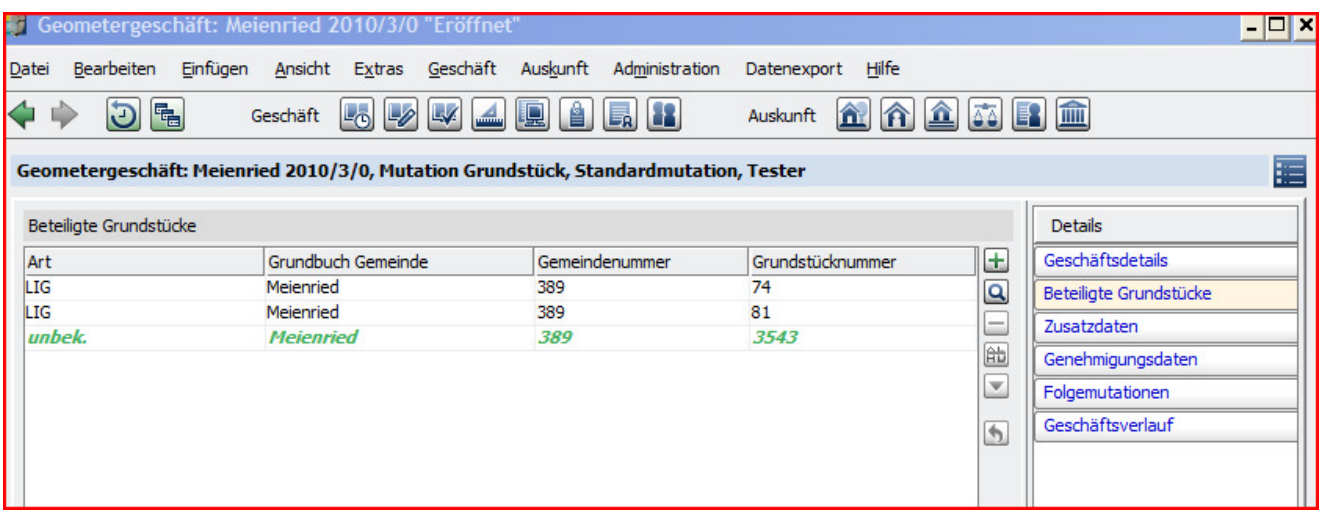

Nun muss das Geschäft in Bearbeitung genommen werden. Dazu gehen Sie zurück in die Liste der Geschäfte (mit dem "Schliessen"-Button oder mit dem Pfeil nach links (links oben im Fenster). Dort wählen Sie das Geschäft aus, das Sie soeben erstellt haben:

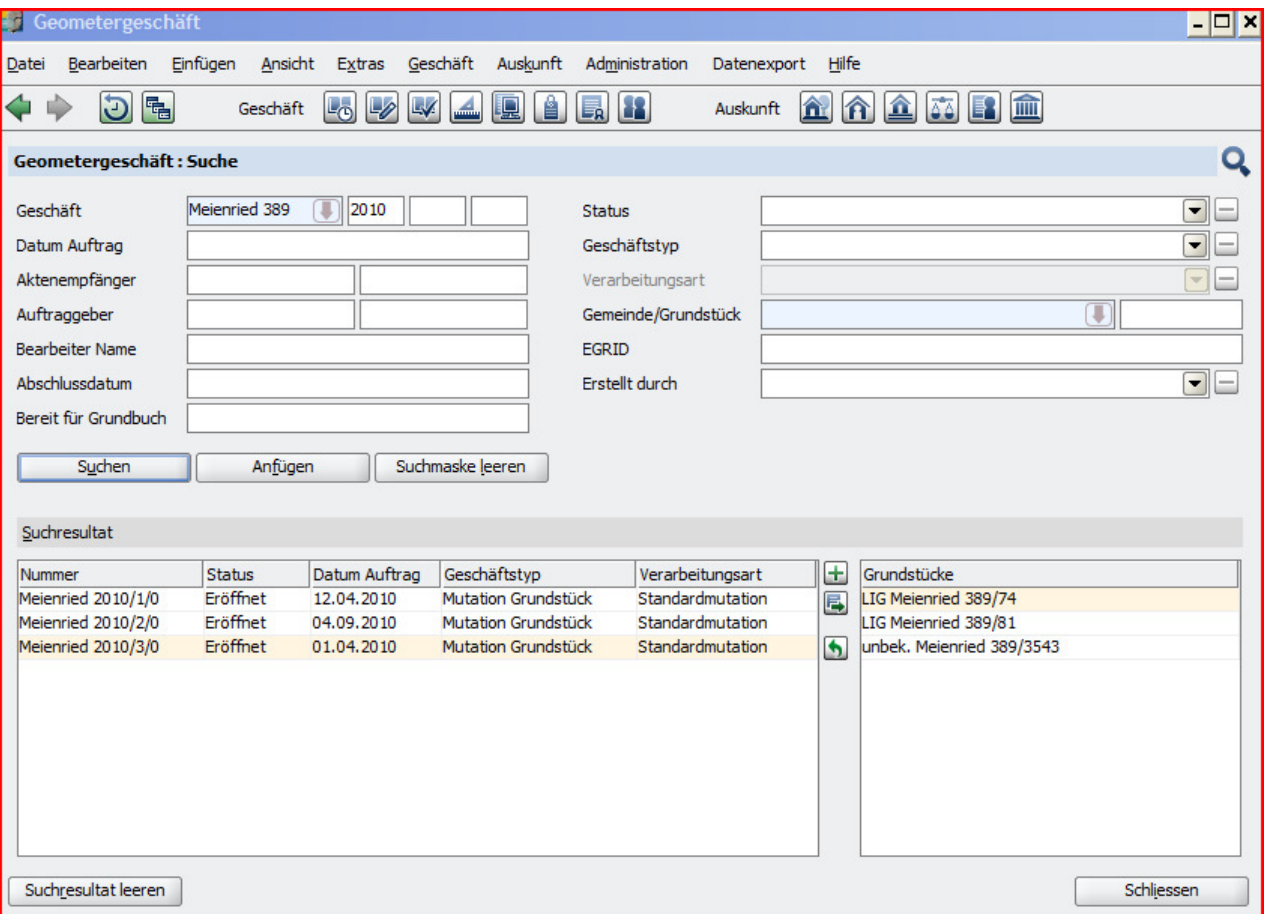

Zur Weiterbearbeitung des Geschäfts wählen Sie den Button mit dem Pfeil gegen rechts (zwischen der Liste der Geschäfte und der Liste der Grundstücke). Aus der Auswahl können Sie nur "Bearbeitung aufnehmen" auswählen. Das Geschäft ist jetzt im Status "in Bearbeitung" und bereit zur Eingabe von Mutationen.

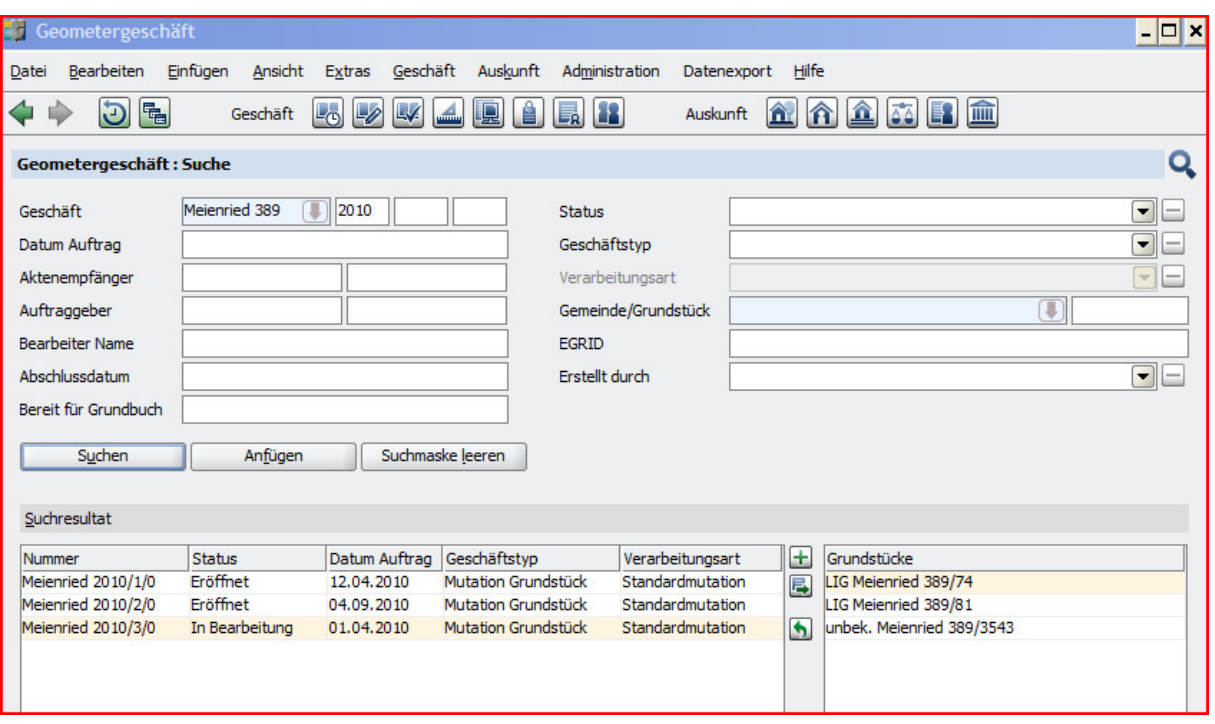

Geschäft auswählen durch Doppelklick, am rechten Rand Rubrik "Beteiligte Grundstücke" auswählen. Aus der Liste der Grundstücke eines zur Bearbeitung auswählen:

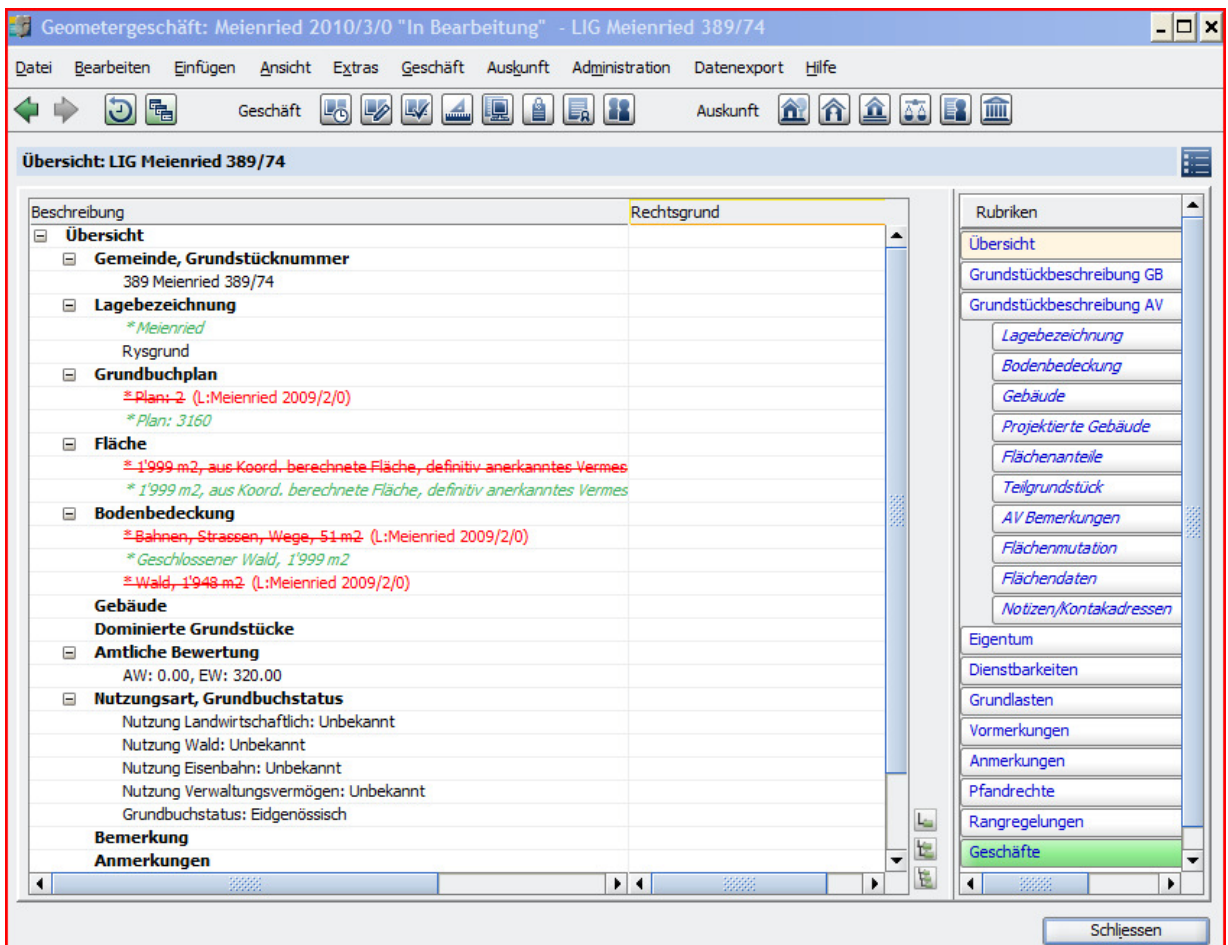

Die grün kursiv geschriebenen Daten sind provisorisch, die rot gestrichen geschriebenen Daten sind provisorisch gelöscht.

Am rechten Rand stehen die Rubriken zur Grundstückbeschreibung. Vom Geometer können die nach rechts eingerückten Rubriken bearbeitet werden. Für den aktuellen Fall wählen Sie bitte die Rubrik "Flächenmutation":

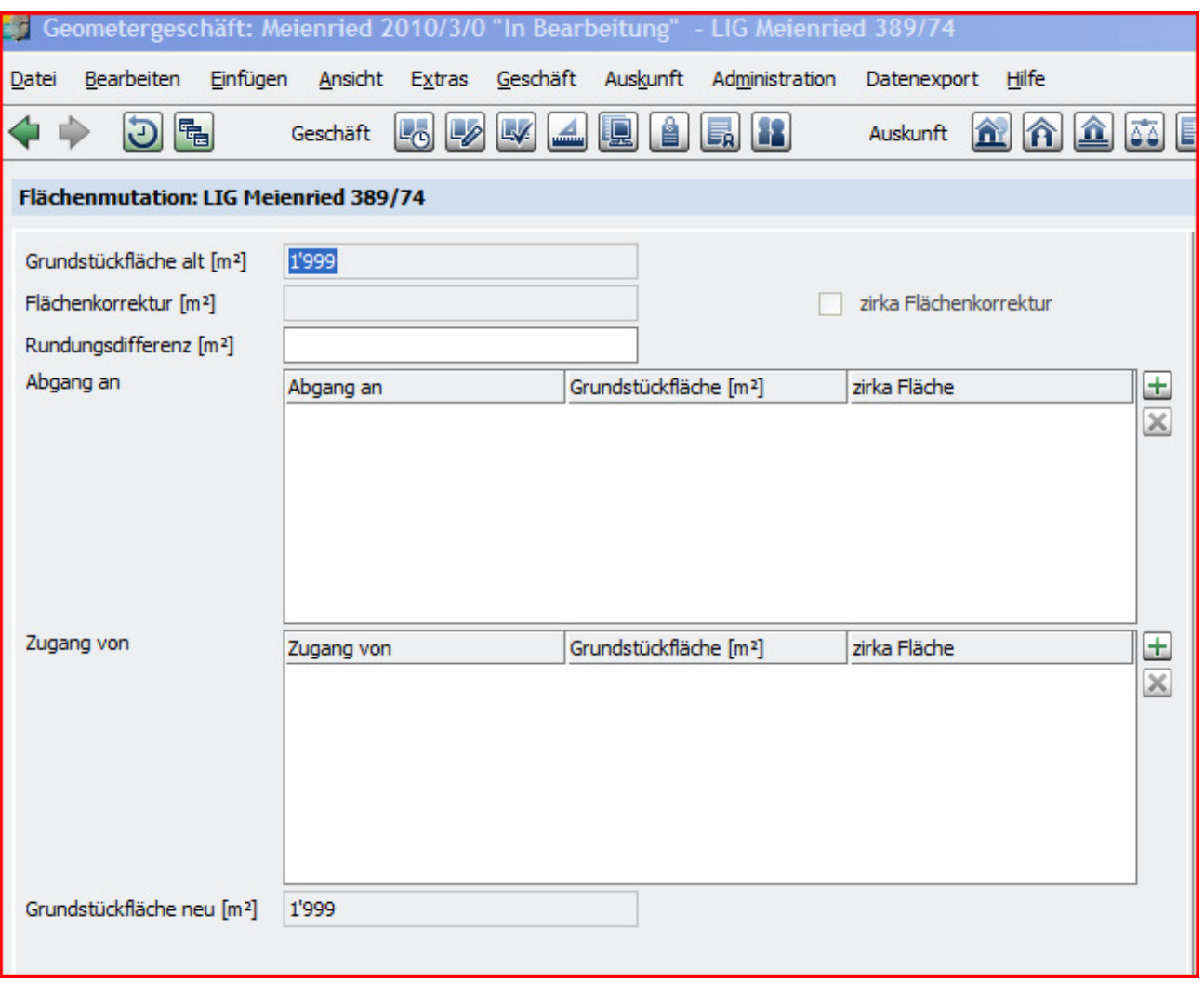

Mit dem "Plus"-Button können Sie eine Flächenmutation erfassen.

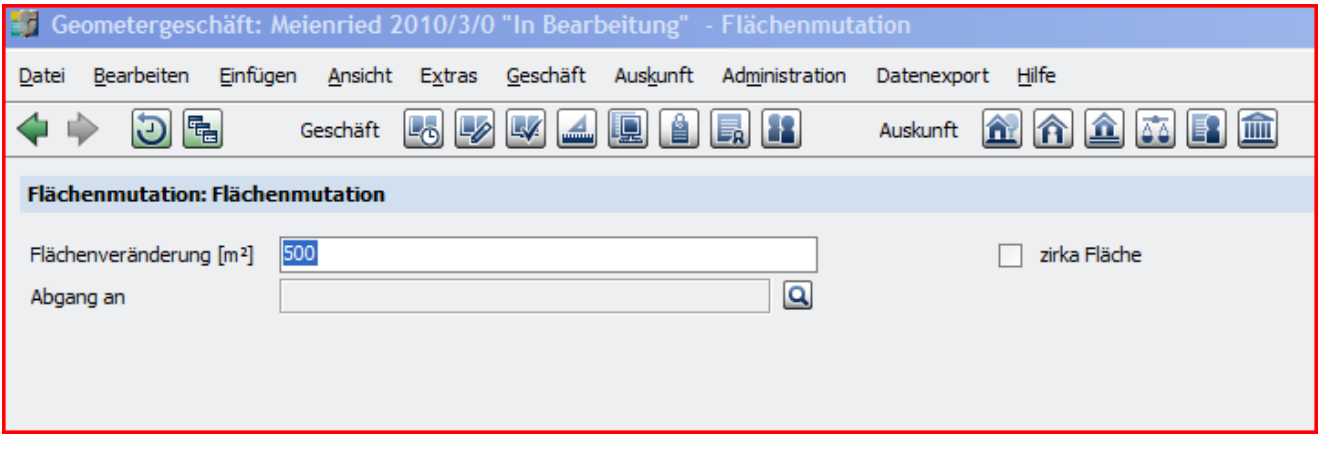

Auswahl des anderen Grundstücks mit dem "Lupe"-Button. Nur Grundstücke im Perimeter des Geschäfts stehen zur Auswahl:

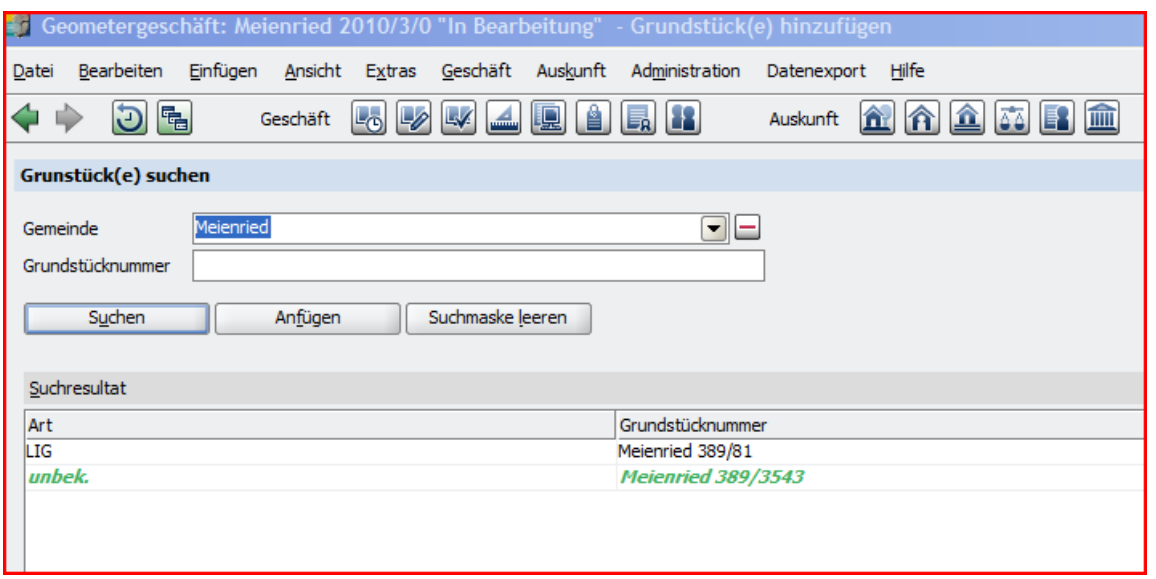

Auswahl mit Klick und "OK". Bestätigen mit "OK".

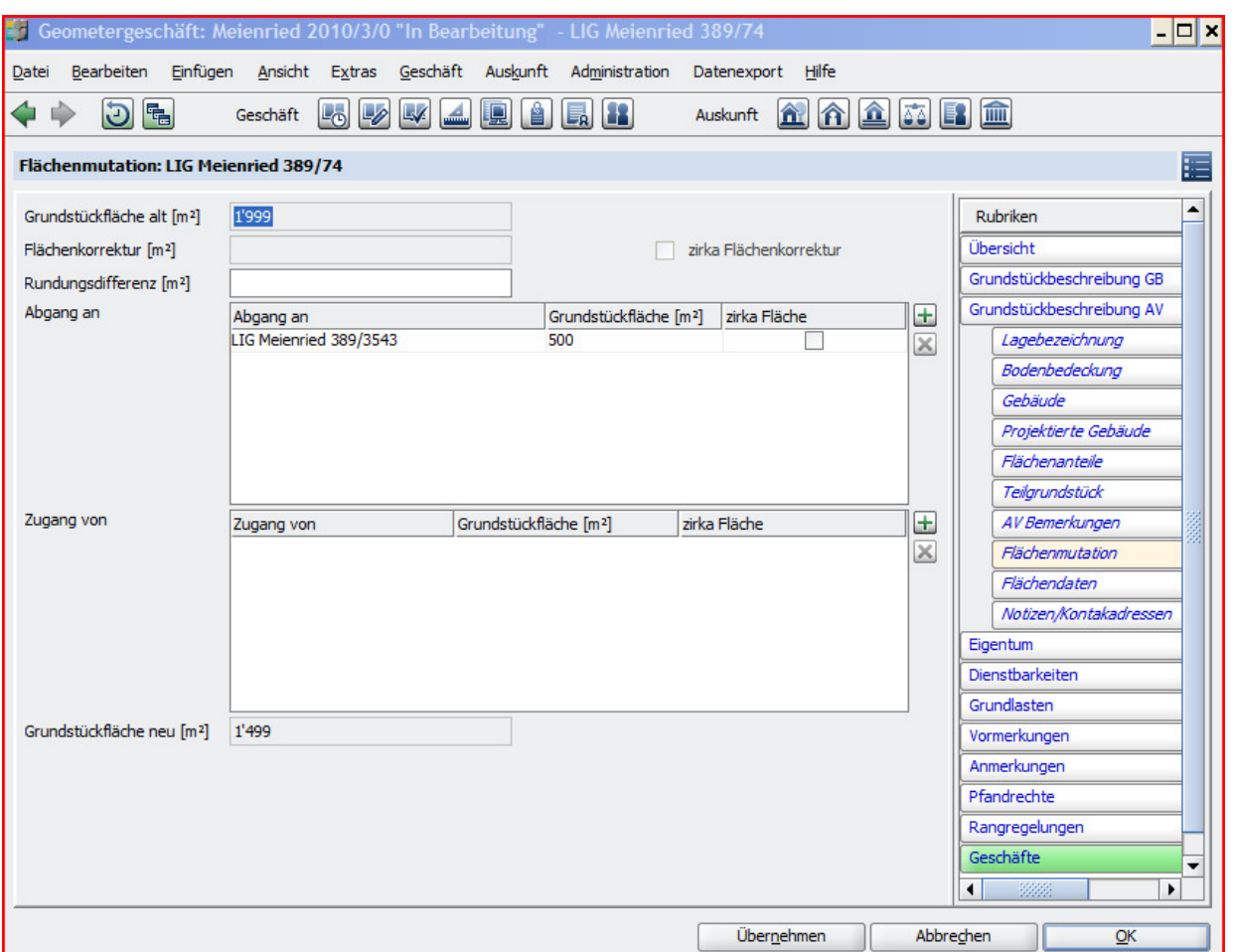

Durch "OK" bestätigen. Als Folge der Flächenmutation ist das neue Grundstück nicht mehr von unbekannter Art, sondern eine Liegenschaft:

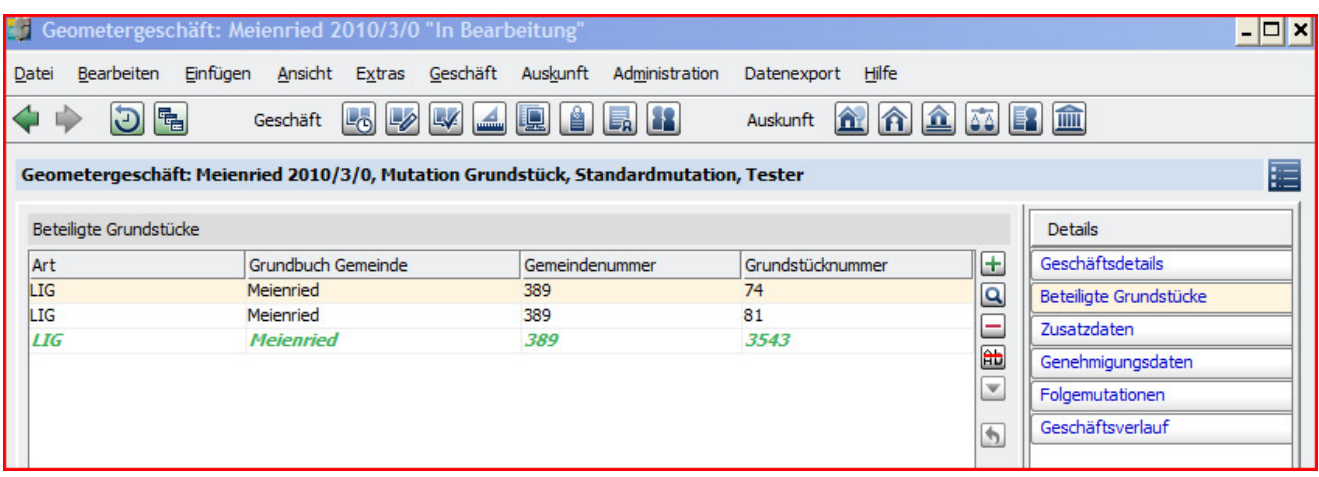

Korrektur der Bodenbedeckung: Auswahl des Grundstücks mit Doppelklick, dann Rubrik rechts anwählen:

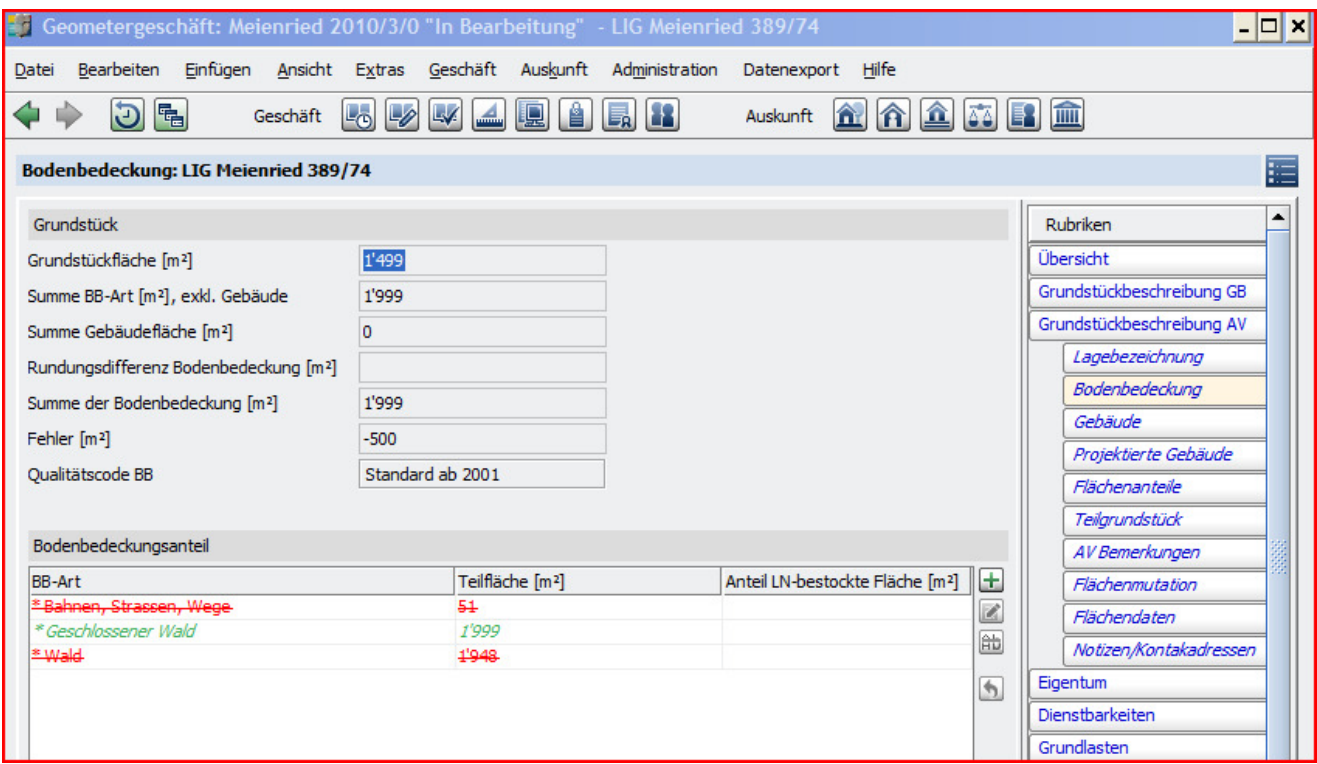

Eine Bodenbedeckung auswählen und den "Ändern"-Button (unter dem Plus-Button) drücken:

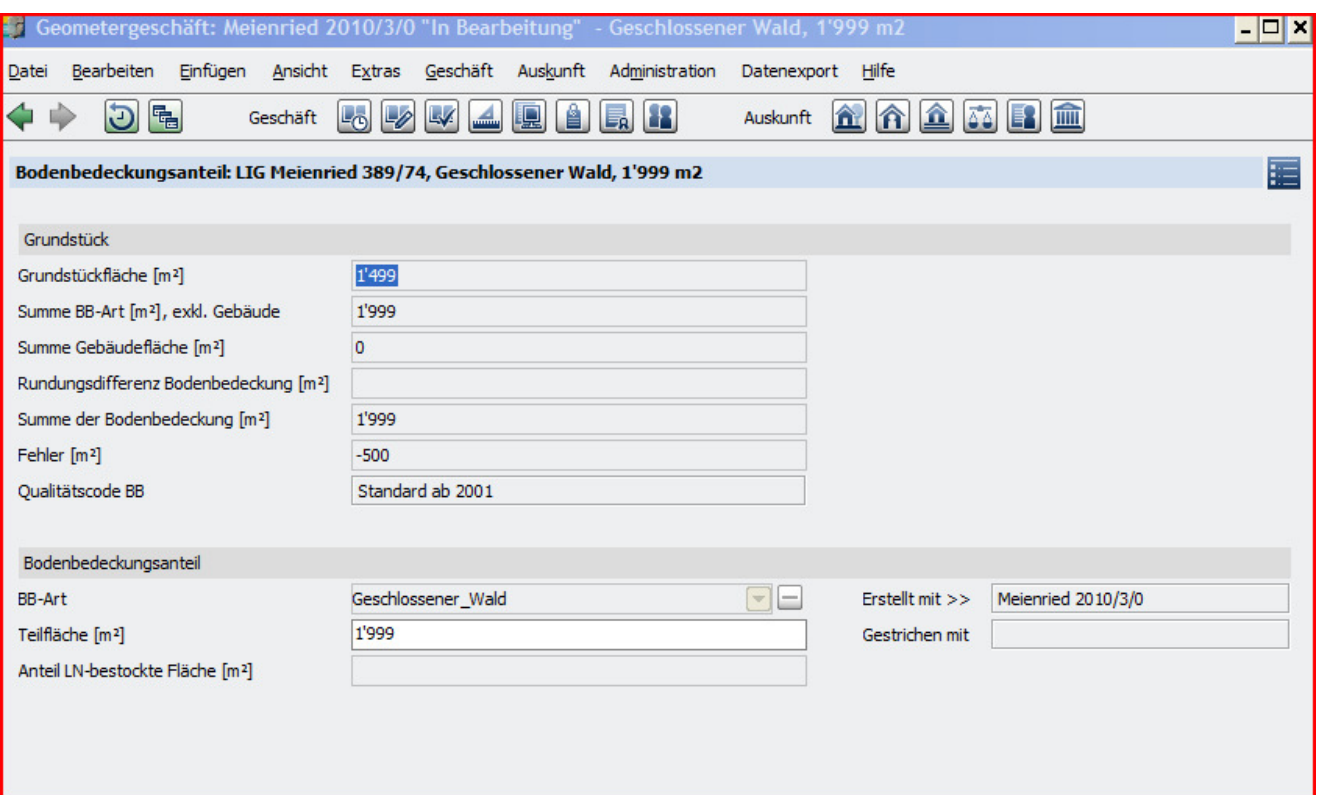

Fläche mutieren und mit "OK" bestätigen:

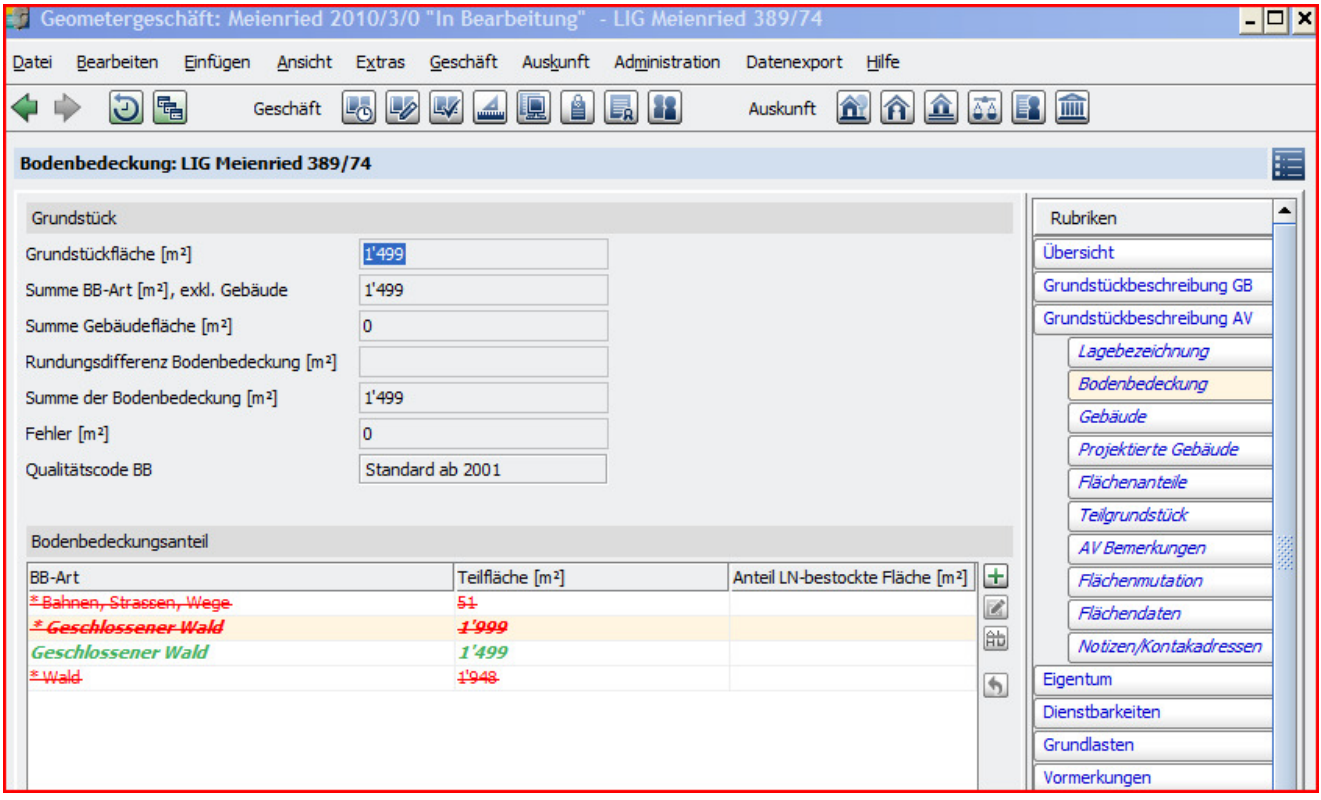

"OK", dann anderes Grundstück auswählen:

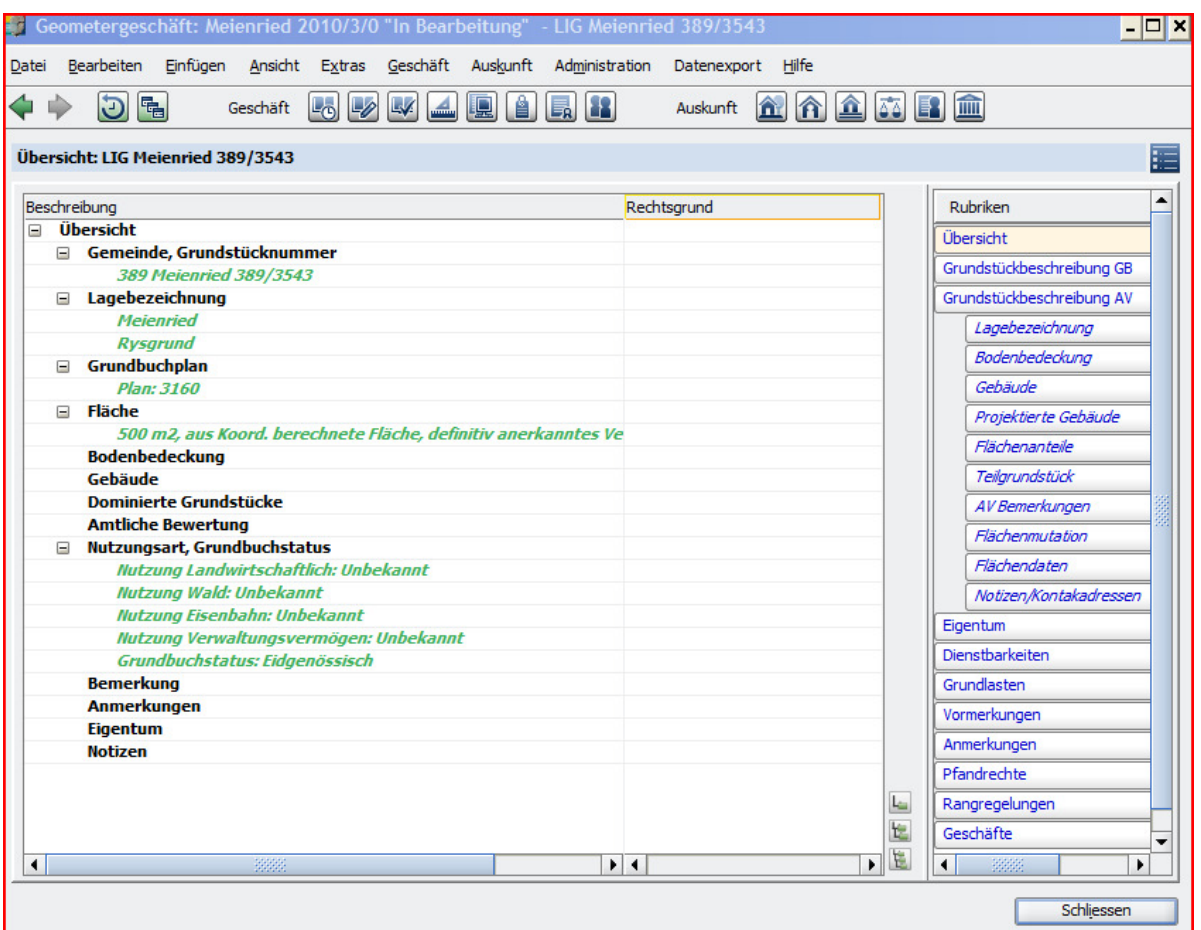

Die meisten Daten zum Grundstück wurden mit der Flächenmutation vom abgebenden Grundstück übernommen.

Rubrik "Bodenbedeckung" anwählen, dann "Plus"-Button zum Erfassen einer neuen Bodenbedeckung:

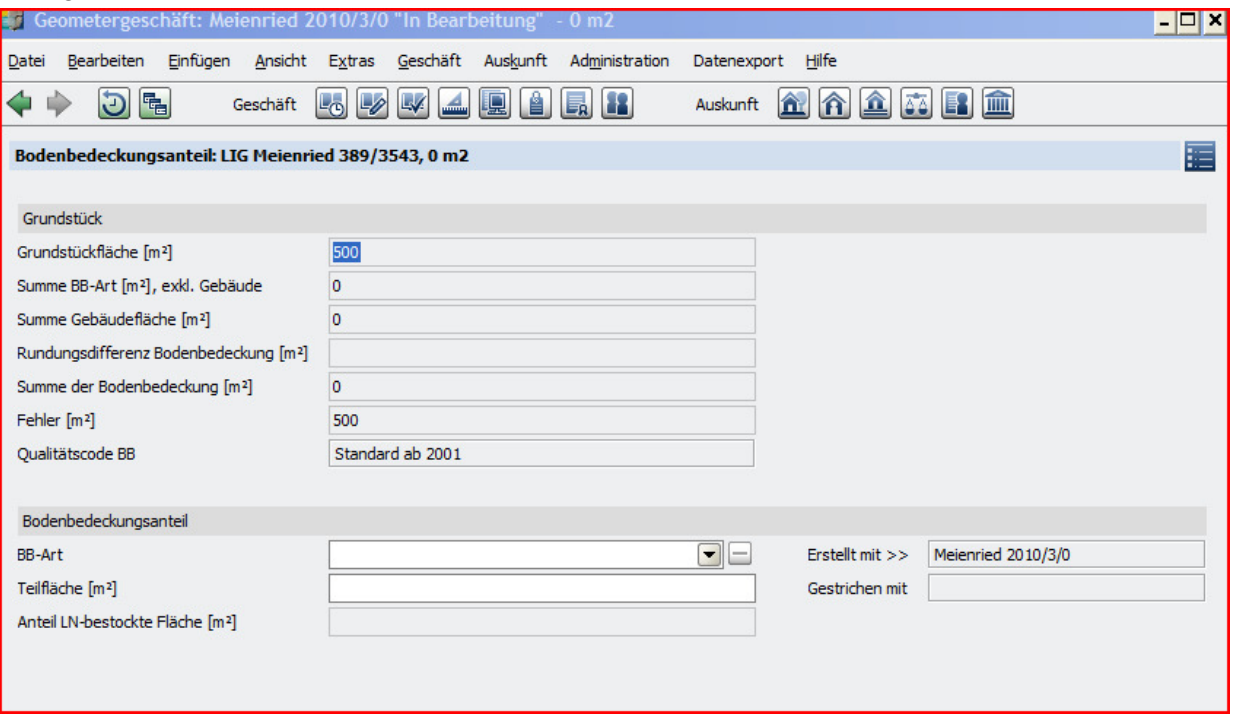

Bodenbedeckungs-Art anwählen durch Drücken des Pfeils am rechten Rand des Eingabefelds oder durch Eingabe des Wort-Anfangs.

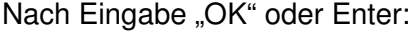

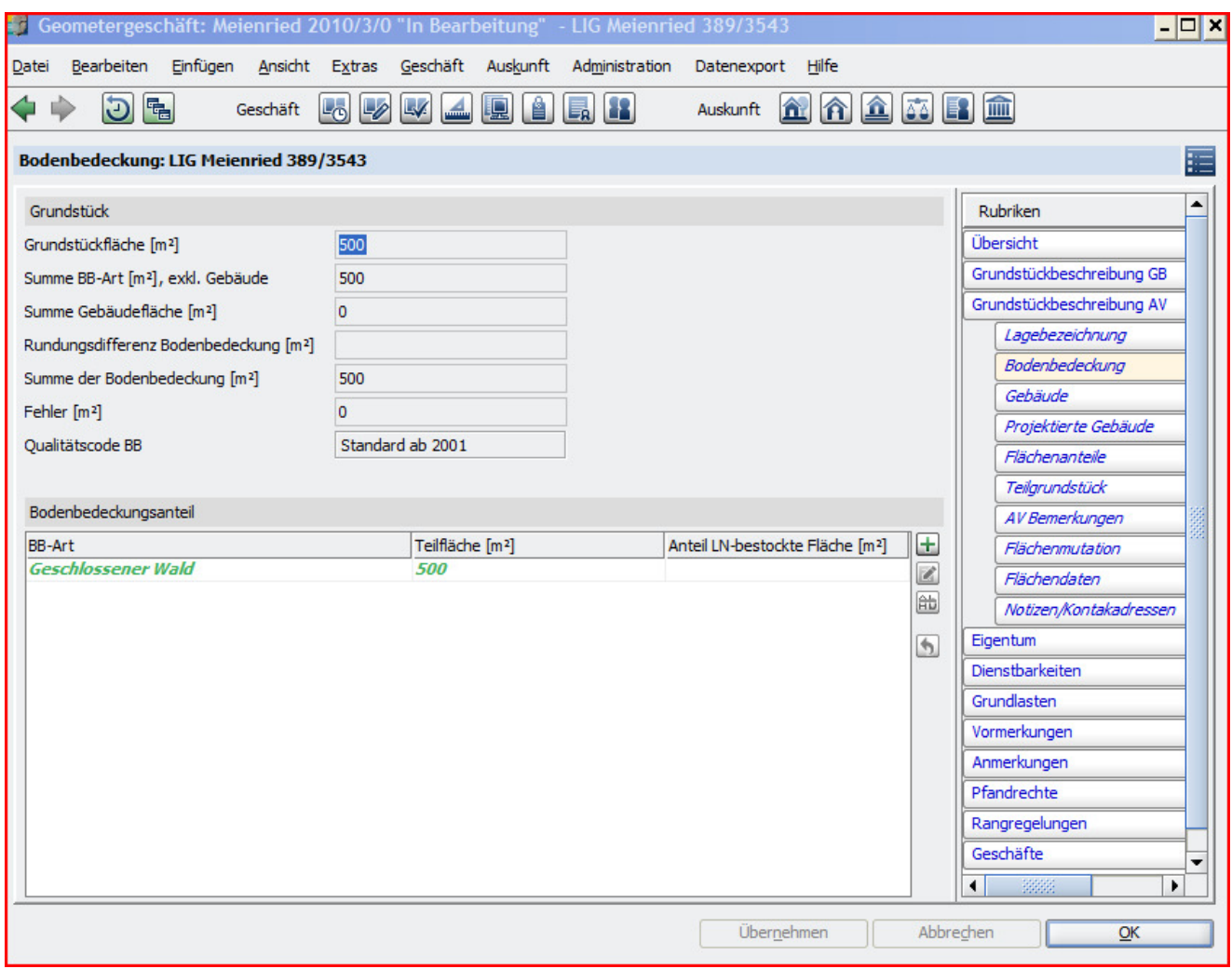

"OK", "Schliessen", um zur Liste der Geschäfte zurückzukehren.

Bearbeitung abschliessen: Geschäft auswählen und Button mit Pfeil nach rechts, dann "Zustand ändern" auswählen. Das Datum Geschäftssequenz wird erst beim Abschluss der Bearbeitung gesetzt. Für dieses Datum wird das Tagesdatum vorgeblendet.

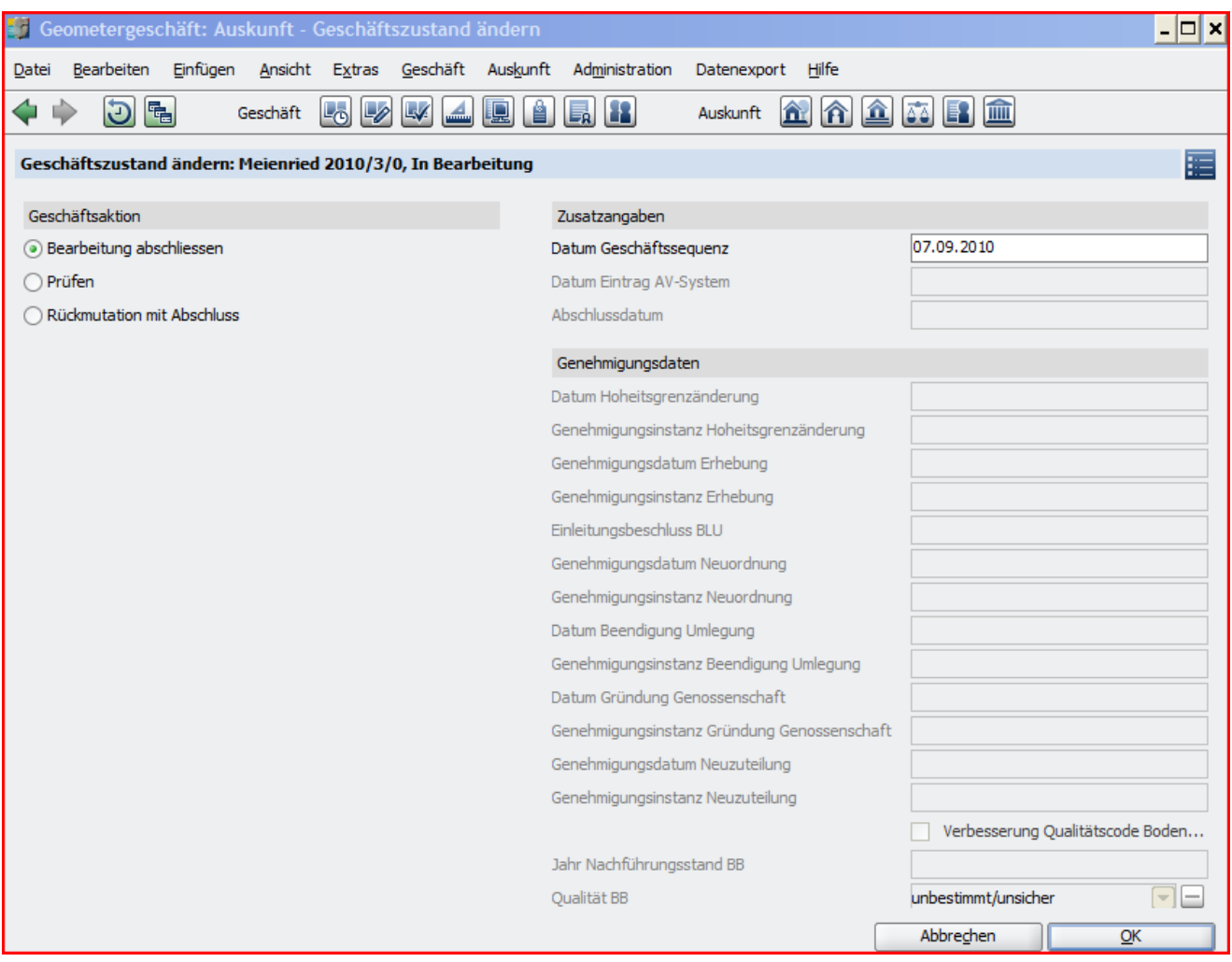

## Mit "OK" zur Fehlerliste

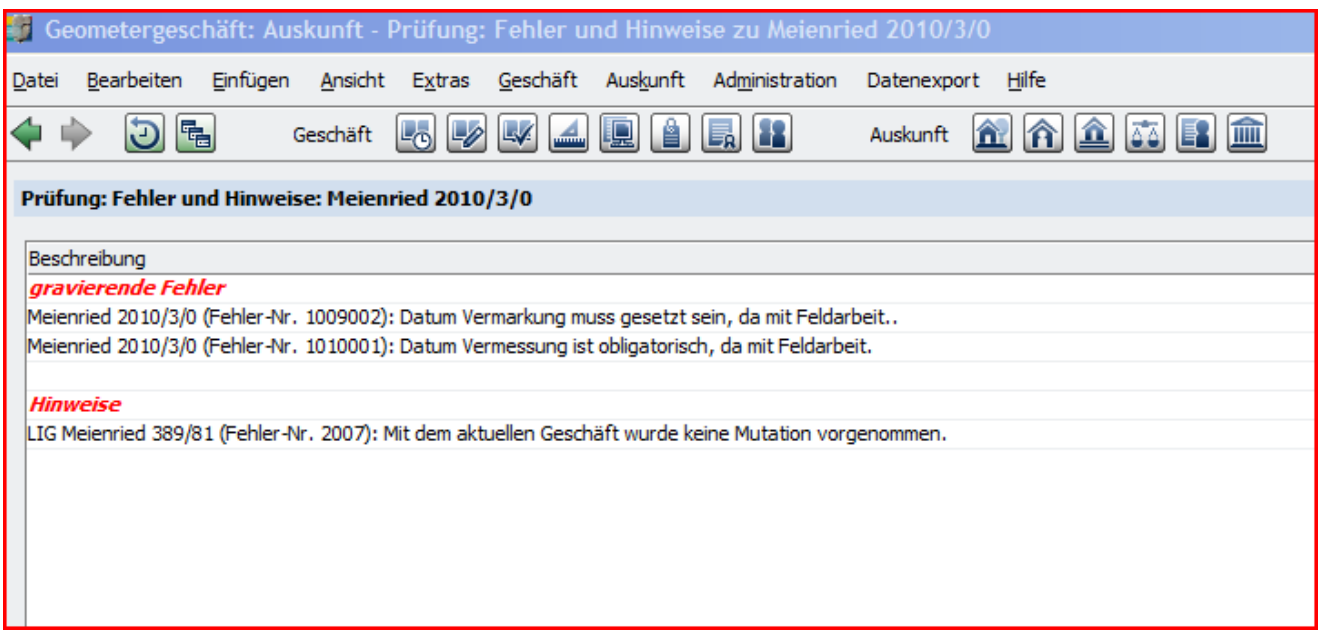

Mit "Abbrechen" verlassen, Geschäft auswählen, fehlende Daten eintragen, "OK", Abschluss Bearbeitung wiederholen.

Es ist nur noch ein Hinweis vorhanden, den wir in diesem Fall stehen lassen.

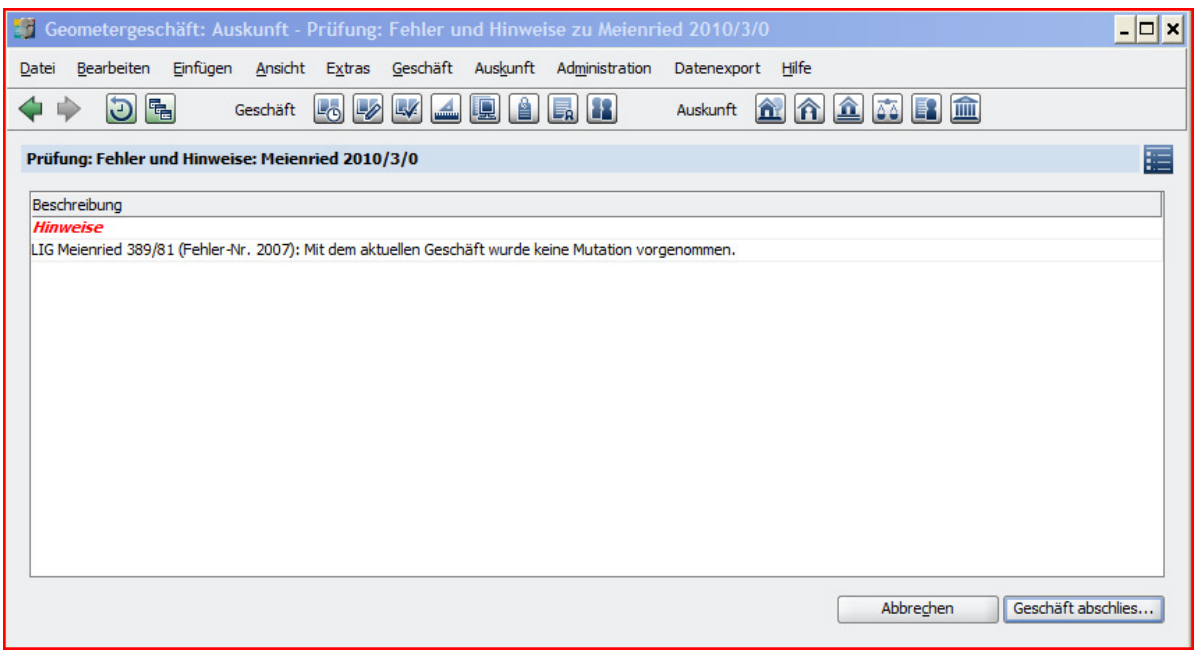

"Geschäft abschliessen". Es wird automatisch eine Messurkunde im PDF-Format erzeugt. Das Geschäft ist bereit zur Verifikation.

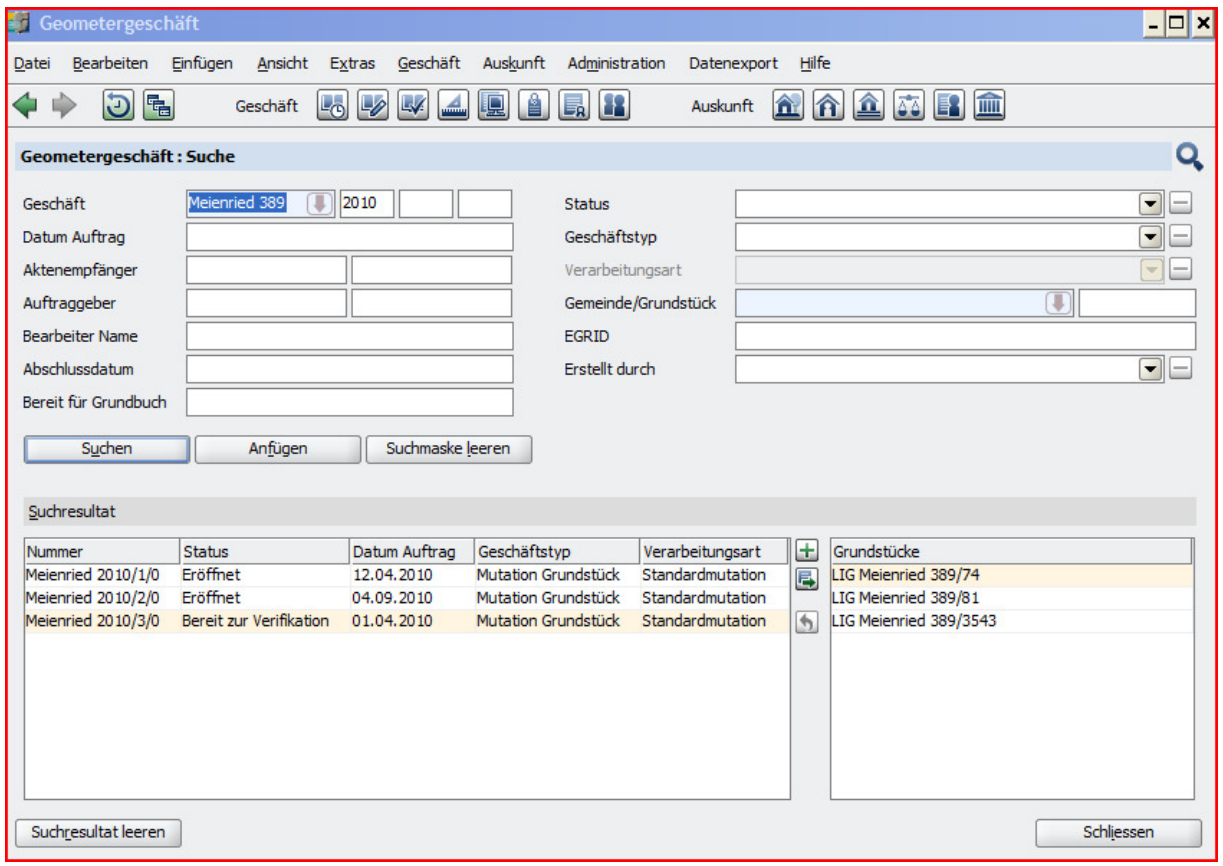

Geschäft ans Grundbuch überstellen: Geschäft auswählen, Button "Zustand ändern", "Verifikation abschliessen" auswählen:

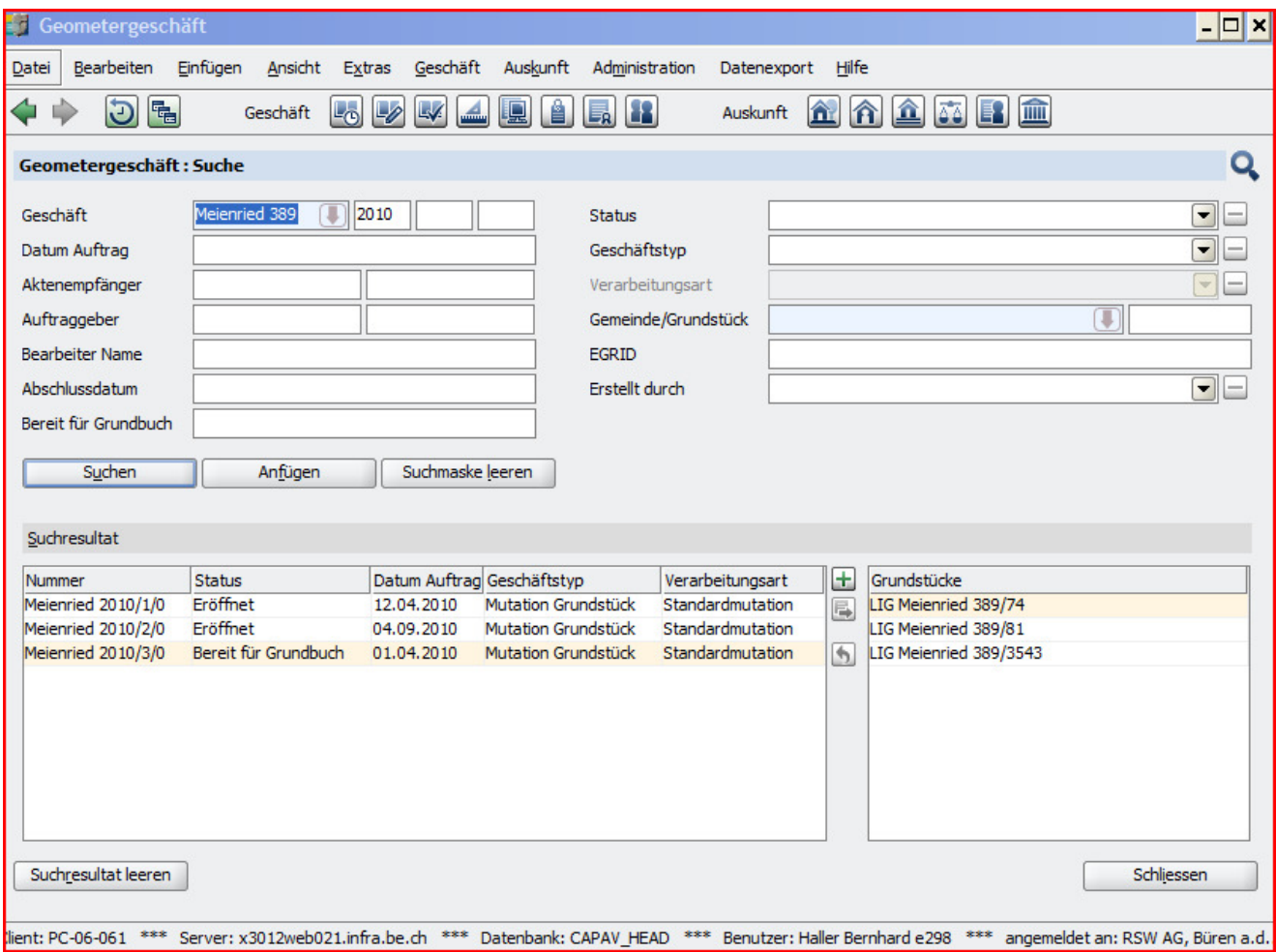

Zweites Beispiel: Gebäudemutation. In der Liste der Geschäfte "Plus"-Button anklicken.

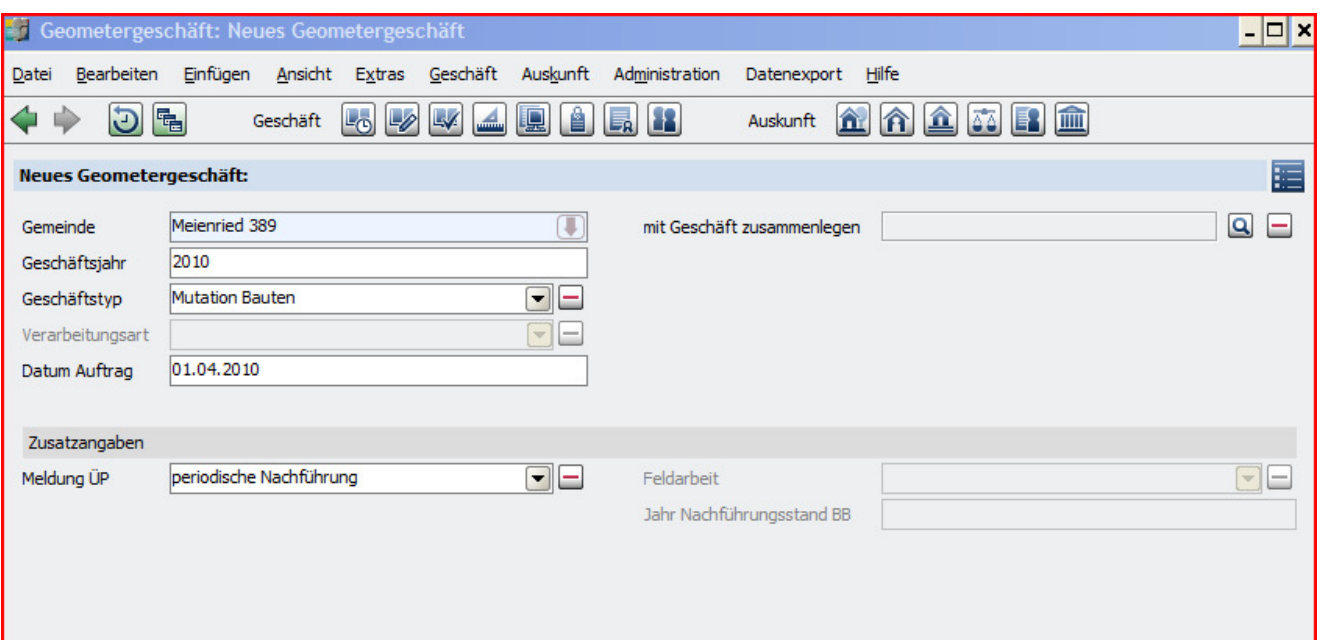

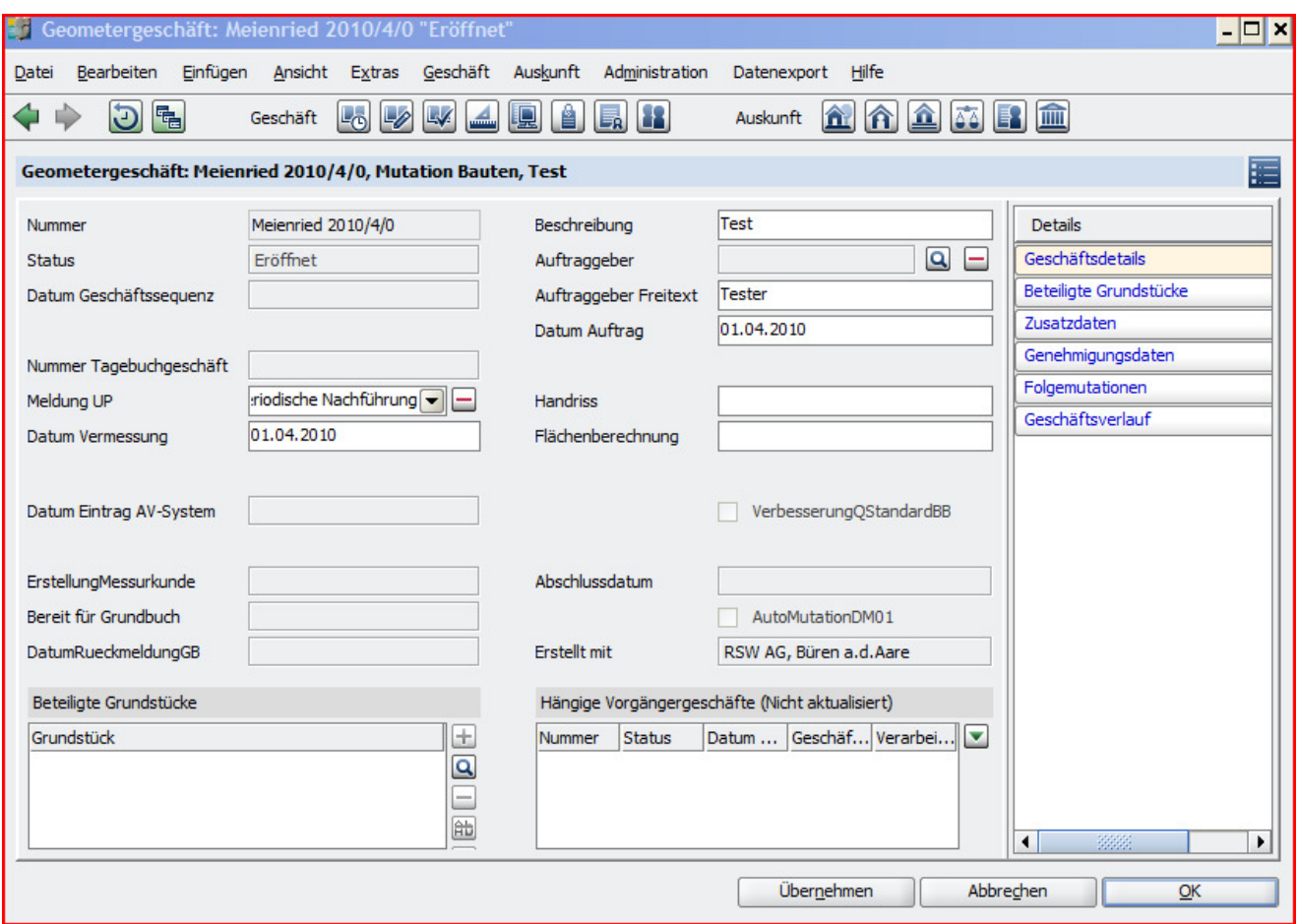

Mit "Übernehmen" Daten sichern, dann Rubrik "Beteiligte Grundstücke" auswählen:

Mit diesem Geschäftstyp können keine neuen Grundstücke erfasst werden, deshalb ist nur der "Lupe"-Button aktiv. Diesen anklicken:

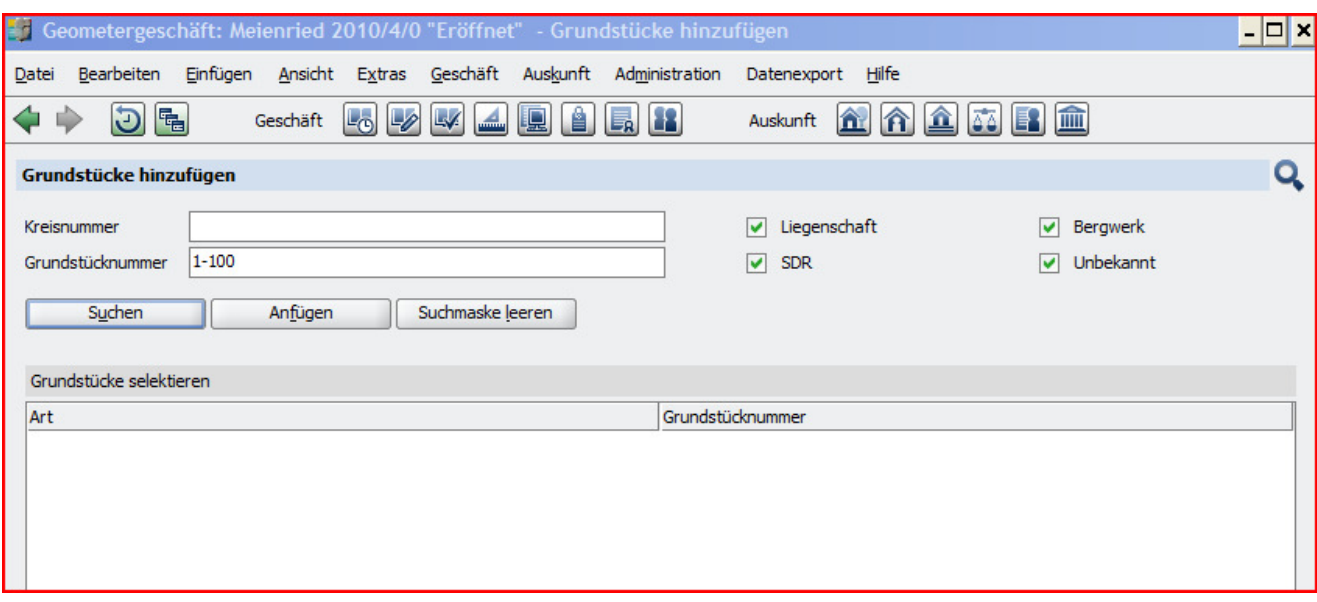

"Suchen", dann ein Grundstück auswählen und "Hinzufügen":

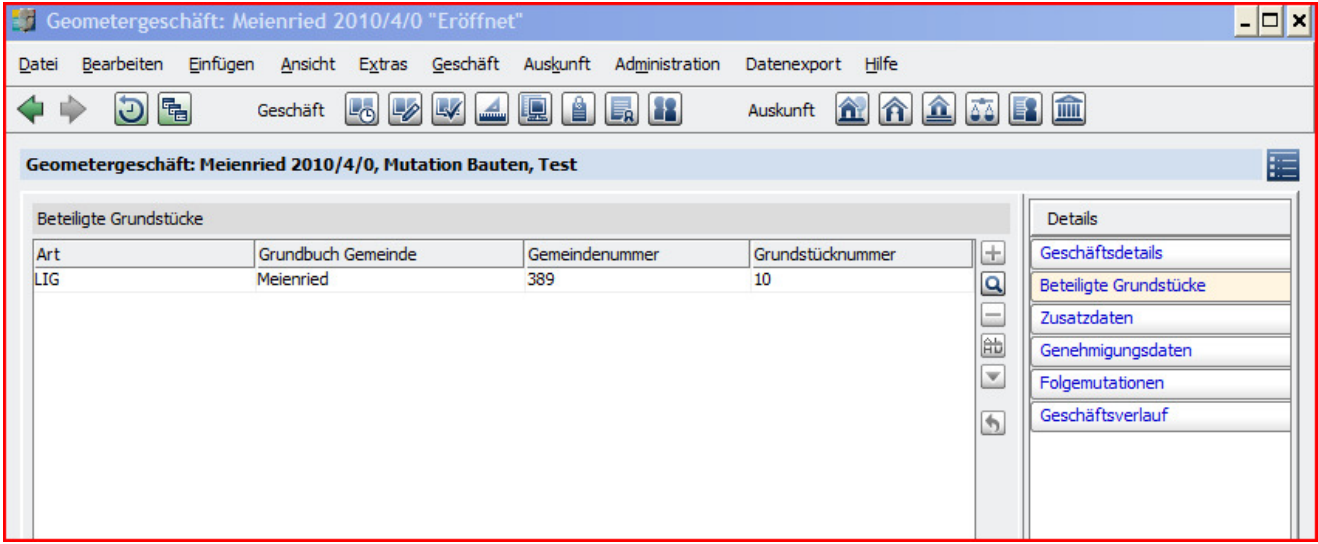

"Schliessen", Geschäft auswählen, "Zustand ändern"-Button, Variante "Bearbeitung aufnehmen" anwählen:

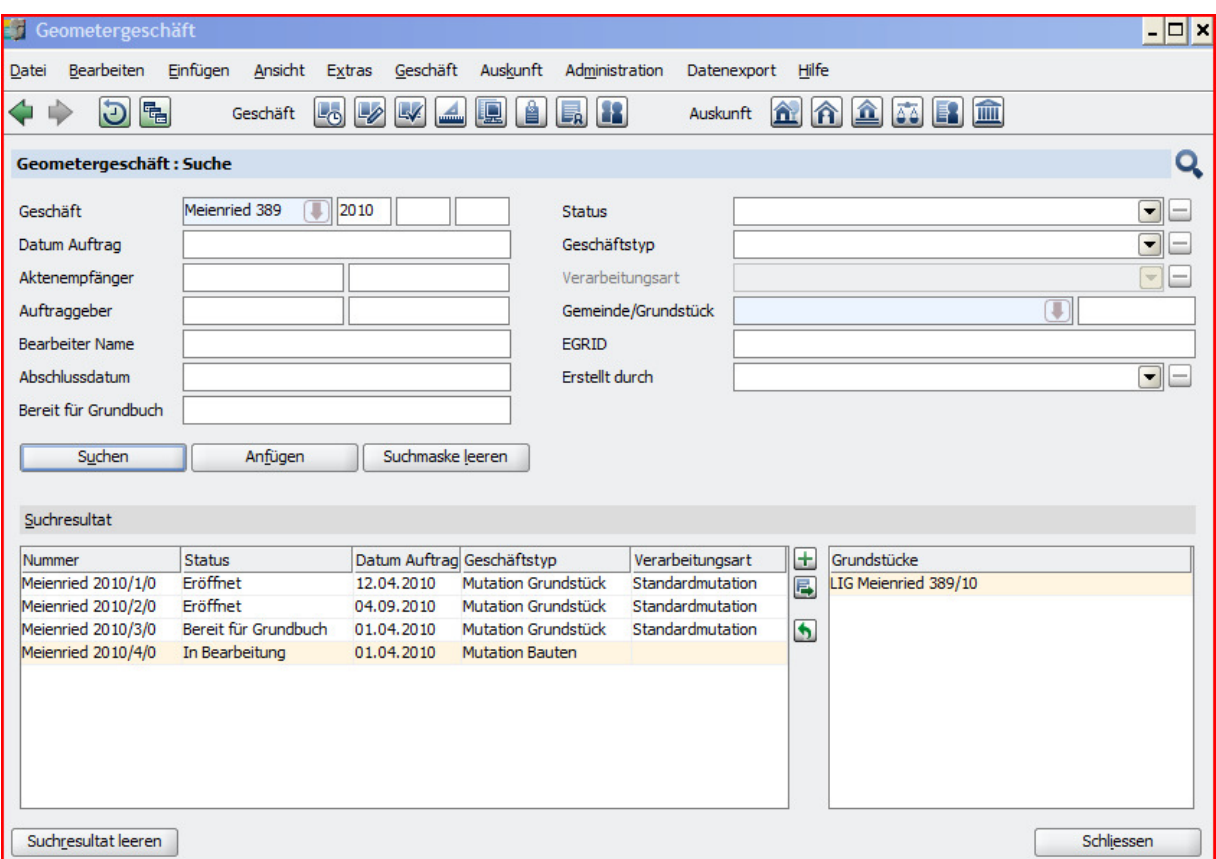

Geschäft doppelklicken, Rubrik "Beteiligte Grundstücke", Grundstück doppelklicken:

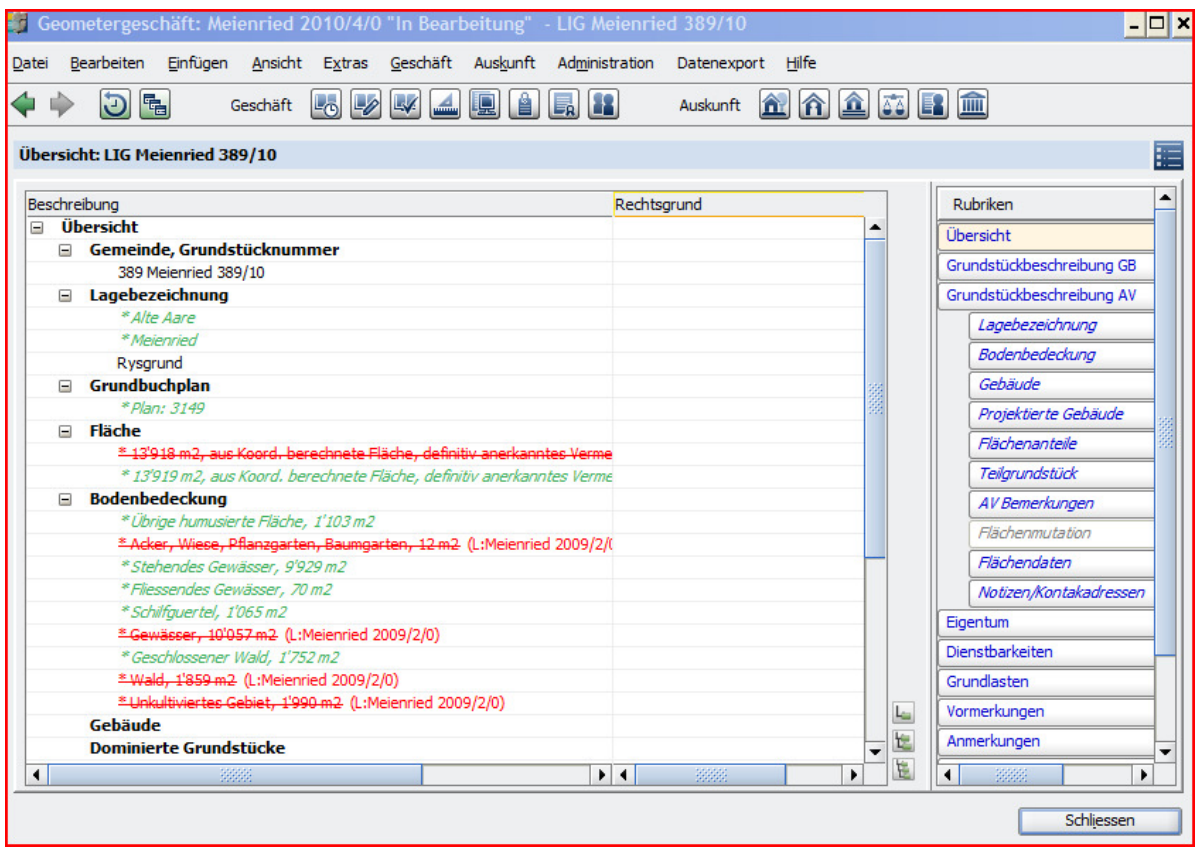

Rubrik "Gebäude" auswählen, mit "Plus"-Button ein neues Gebäude erfassen:

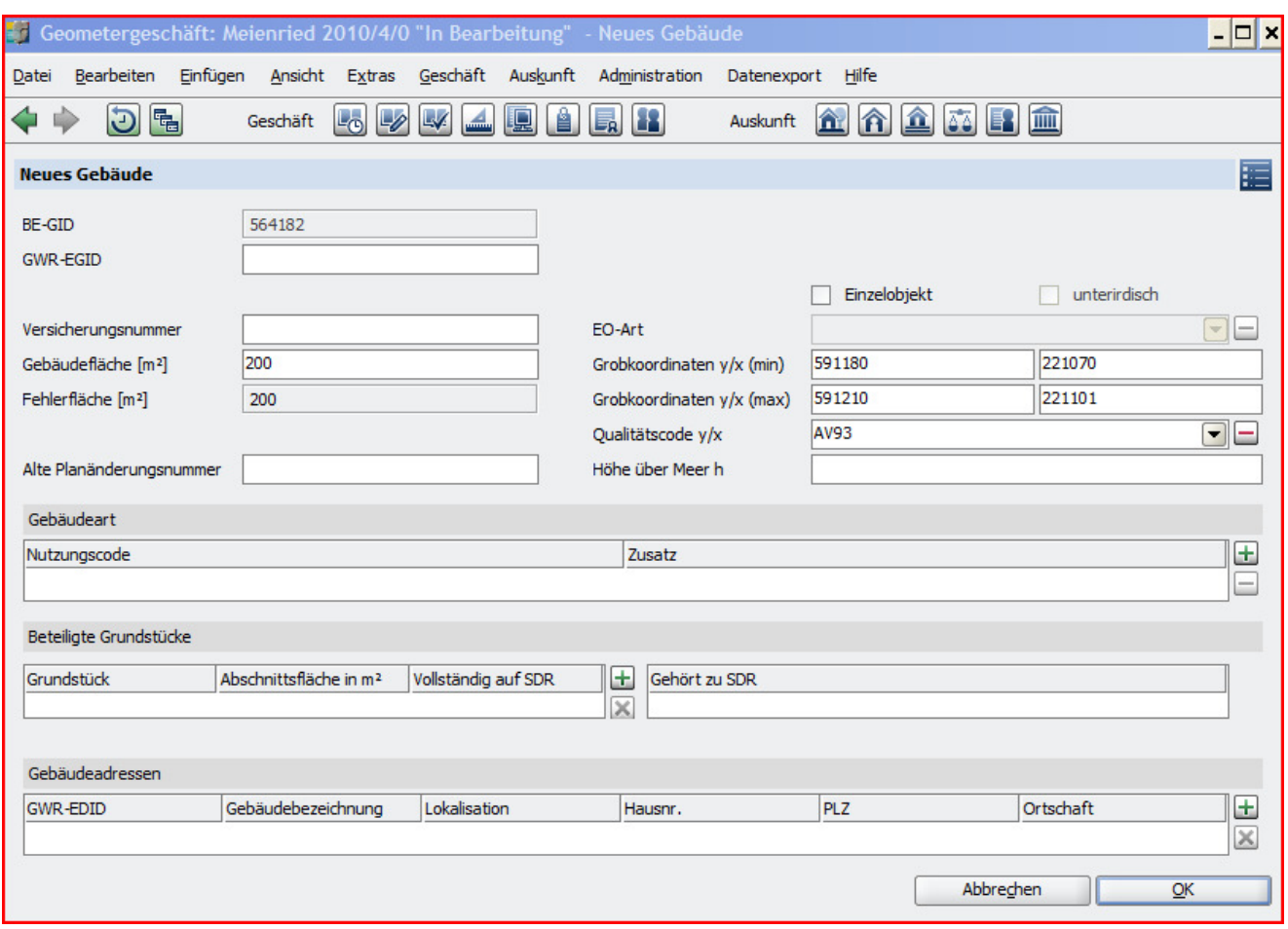

Nur Gebäudedaten erfassen (ohne Grundstücke, Adressen), dann "OK". Gebäude doppelklicken. Die Verbindung zum Grundstück ist automatisch erfasst worden. Adresse erfassen mit entsprechendem "Plus"-Button:

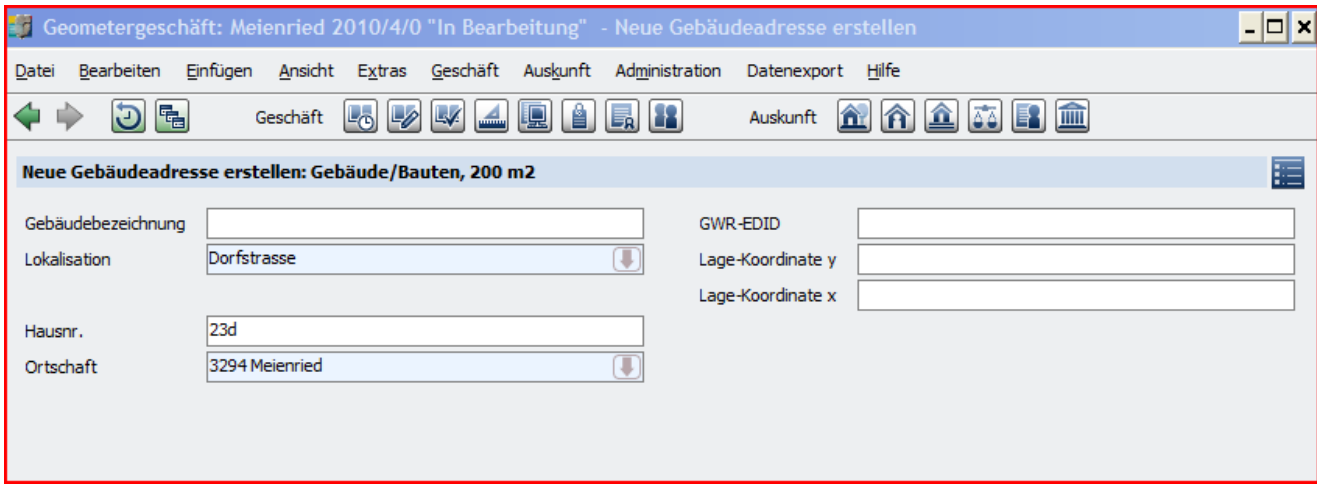

Für die Ortschaft kann die PLZ oder der Anfang des Namens eingegeben werden. "OK"-> Es sind alle Daten erfasst.

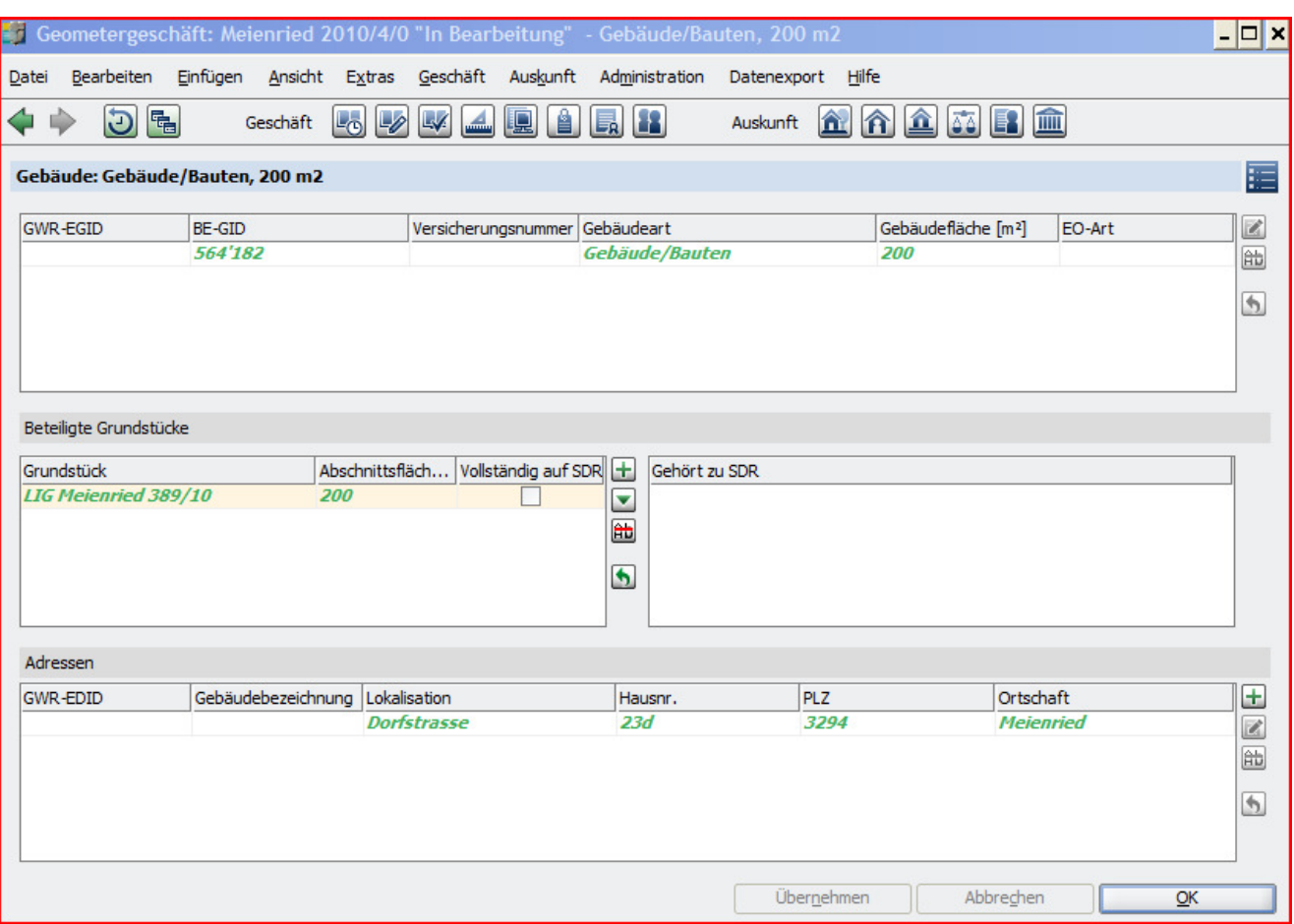

"OK", dann Rubrik Bodenbedeckung auswählen. Eine Bodenbedeckung auswählen, "Ändern"-Button:

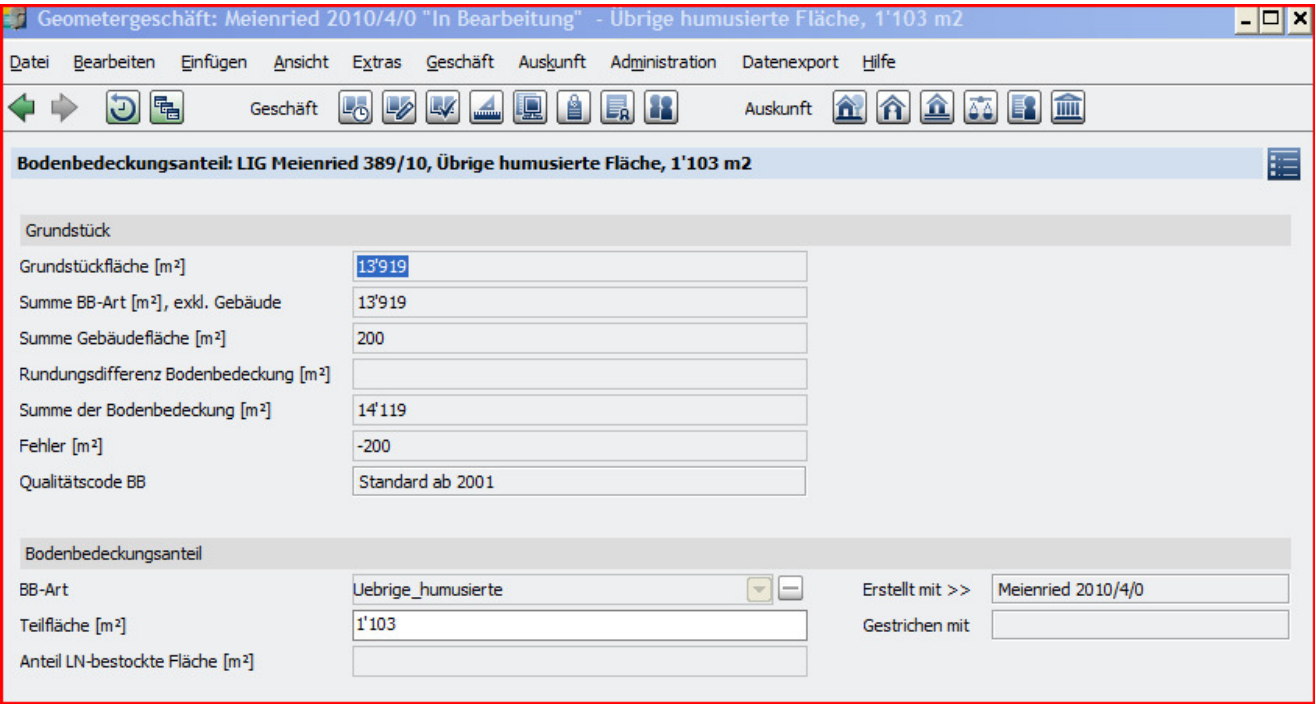

## Flächenmass ändern und "OK".

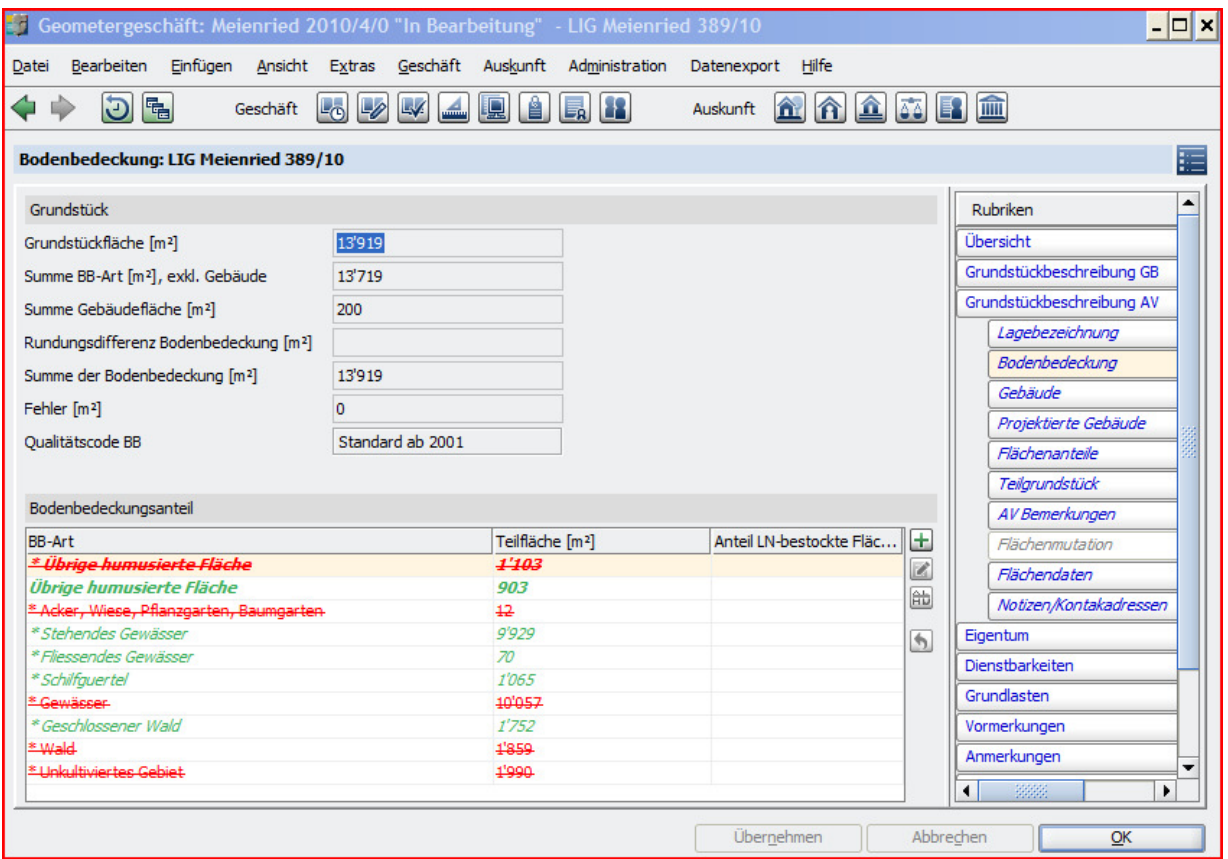

"OK", "Schliessen", Geschäft auswählen, "Zustand ändern"-Button, Bearbeitung abschliessen wie gehabt.

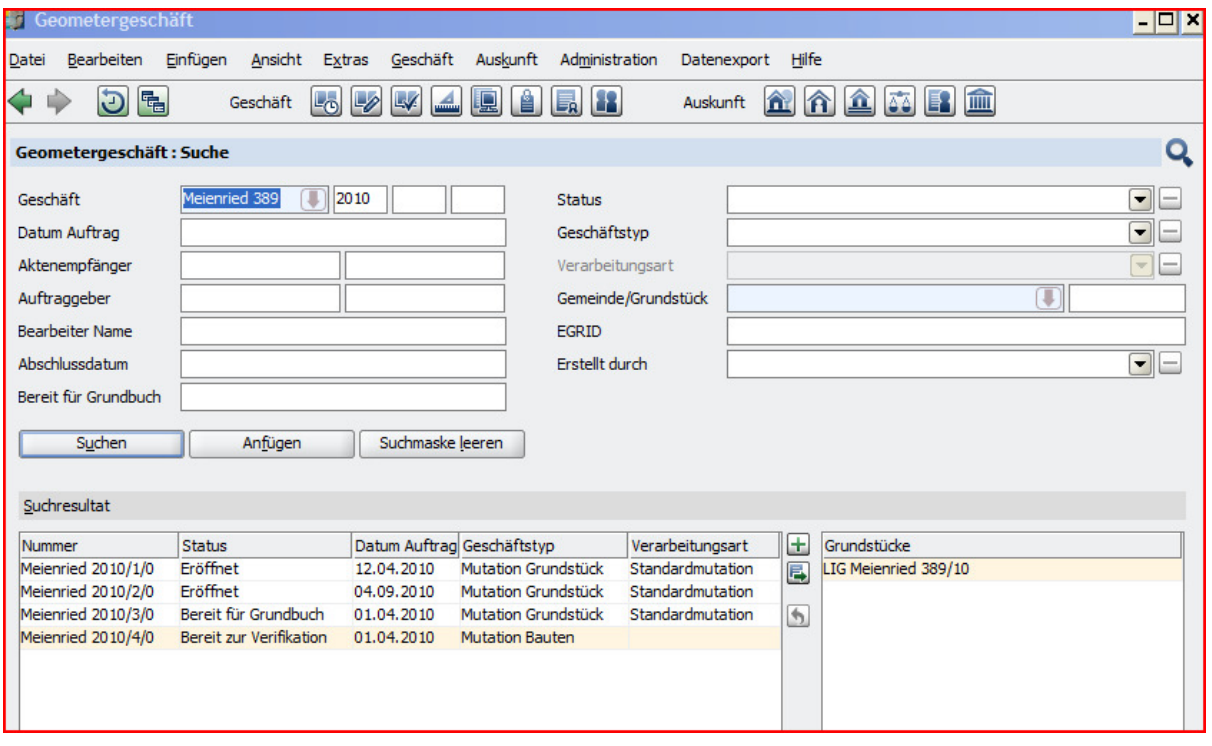

"Zustand ändern"-Button, "Zustand ändern", Verifikation abschliessen. Normalerweise wird das Geschäft damit rechtsgültig vollzogen, im vorliegenden Fall ist aber noch ein hängiges Vorgängergeschäft vorhanden.

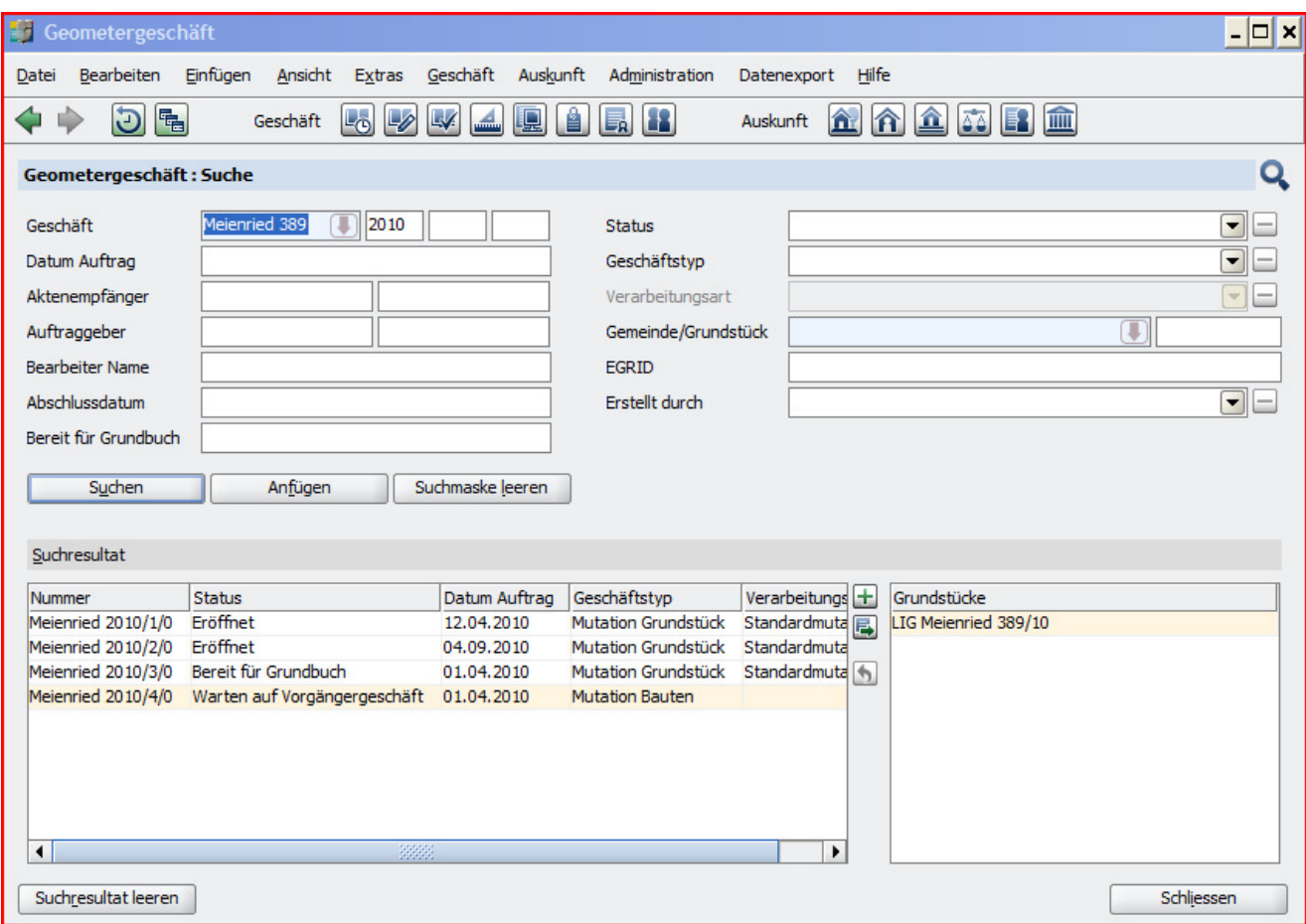